# <span id="page-0-0"></span>**Návod k obsluze**

# ColorEdge® **CG245W**

**Kalibrovatelný barevný LCD monitor**

**Důležité**

Přečtěte si, prosíme, pozorně tento Návod k obsluze, abyste si osvojili bezpečné a efektivní používání tohoto přístroje.

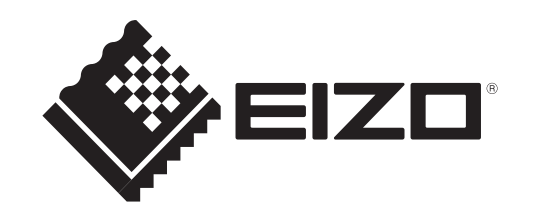

#### **[Umístění varovných nápisů]**

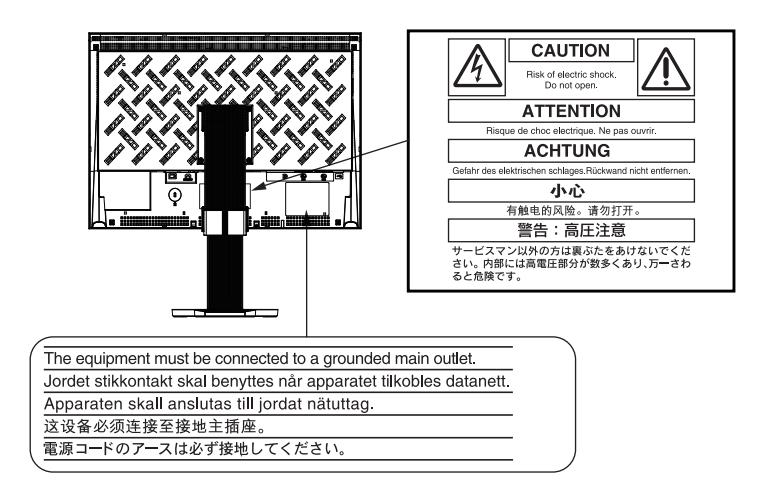

Specifikace produktu se mohou lišit v závislosti na regionu. Ověřte si specifikace v návodu psaném v jazyce odpovídajícím zemi, v níž byl výrobek zakoupen.

Tento výrobek získal označení TCO týkající se bezpečnosti, ergonomie, životního prostředí, apod. Více informací o TCO naleznete na našich webových stránkách.

<http://www.eizo.com>

#### Copyright© 2010 EIZO NANAO CORPORATION Všechna práva vyhrazena

Žádná část tohoto návodu nesmí být reprodukována, ukládána v rešeršním systému či přenášena, v jakékoliv formě nebo jakýmkoliv způsobem (elektronicky, mechanicky či jinak) bez předchozího písemného souhlasu společnosti EIZO NANAO CORPORATION.

Společnost EIZO NANAO CORPORATION není povinna uchovávat jakékoliv jí zaslané důvěrné materiály nebo informace, ledaže by byla učiněna opatření shodující se s potvrzením o příjmu uvedených informací společností EIZO NANAO CORPORATION.

Přestože se maximálně snažíme, aby údaje v tomto návodu byly aktuální, vyhrazujeme si právo na případné změny technických údajů monitorů EIZO.

Adobe je registrovaná ochranná známka společnosti Adobe Systems Incorporated v USA a ostatních zemích.

Apple, Macintosh, Mac OS a ColorSync jsou registrované ochranné známky společnosti Apple Inc.

VGA je registrovaná ochranná známka společnosti International Business Machines Corporation.

Windows a Windows Vista jsou registrované ochranné známky společnosti Microsoft Corporation.

Oblý gotický tučný bitmapový font použitý u tohoto výrobku byl navržen firmou Ricoh.

Ikona DisplayPort a VESA jsou ochranné známky a registrované ochranné známky společnosti Video Electronics **Standards** 

PowerManager, ColorNavigator a UniColor Pro jsou ochranné známky společnosti EIZO NANAO CORPORATION. EIZO, logo EIZO a ColorEdge jsou registrované ochranné známky společnosti EIZO NANAO CORPORATION v Japonsku a ostatních zemích.

# <span id="page-2-0"></span>**Poznámky k tomuto monitoru**

Kromě vytváření dokumentů, sledování multimédii a dalšího použití, je tento monitor také vhodný pro takové aplikace jako je kreativní grafika a zpracování digitálních fotografií, kde je věrné podání barev prioritou.

Tento výrobek byl speciálně nastaven pro použití v regionu, do kterého byl původně dodán. Při používání mimo tento region se nemusí výrobek chovat podle uvedených údajů.

Na tento výrobek není poskytována záruka v případě použití jiným způsobem, než je popsáno v tomto návodu.

Technické údaje uvedené v tomto návodu platí pouze při použití zde specifikovaných napájecích a signálových kabelů.

S tímto výrobkem používejte příslušenství vyrobené nebo doporučené firmou EIZO.

Vzhledem k tomu, že elektrické součástky potřebují přibližně 30 minut, aby se stabilizovaly jejich parametry, začněte nastavovat monitor nejdříve 30 minut po jeho zapnutí.

Chcete-li omezit změnu svítivosti způsobenou dlouhodobým používáním a zajistit tak konstantní svítivost, používejte monitor při nižším jasu.

Pokud je dlouhou dobu zobrazen jeden obraz a pak se obraz změní, může se objevit zbytkový (přetrvávající) obraz. Doporučujeme vám používat spořič obrazovky nebo časovač vypnutí, je-li zobrazen stejný obraz po dlouhou dobu.

Pravidelným čištěním bude váš monitor vypadat stále jako nový a prodloužíte tím jeho životnost. (Viz "Čištění" na následující straně.)

LCD panel je vyroben vysoce přesnou technologií. Přesto je nutné si uvědomit, že přítomnost vadných pixelů (tmavých či světlých) neznamená, že je LCD monitor poškozen. Pravděpodobnost výskytu bezvadných pixelů: 99,9994% nebo vyšší.

Podsvícení LCD panelu má konečnou dobu životnosti. Pokud obrazovka ztmavne nebo začne blikat, kontaktujte vašeho prodejce.

Netlačte na panel nebo na jeho okraje příliš velkou silou, mohlo by dojít k poškození obrazovky nebo ke vzniku vad obrazu. Pokud by byla obrazovka dlouhodobě vystavena tlaku, mohl by se LCD panel znehodnotit nebo poškodit. (Pokud jsou stopy po působení tlaku stále vidět, zobrazte na monitoru bílou nebo černou barvu. Vady obrazu by pak měly zmizet.)

Chraňte obrazovku před poškrábáním ostrými předměty jako je tužka nebo pero. Tyto předměty by mohly poškodit povrch panelu. Nepokoušejte se čistit povrch pomocí papírových kapesníků, neboť by mohly poškrábat LCD panel.

Přenesete-li studený monitor do teplé místnosti nebo stoupne-li rychle teplota v místnosti, může dojít ke sražení vody uvnitř i vně monitoru. V tomto případě monitor nezapínejte a počkejte, dokud se sražená voda neodpaří. Zabráníte tak poškození monitoru.

#### **Upozornění**

• Nikdy nepoužívejte ředidla, benzín, alkohol, desinfekční či abrasivní prostředky nebo jiné agresivní čisticí prostředky. Při jejich použití by mohlo dojít k poškození LCD panelu a krytu přístroje.

#### ● **LCD panel**

- Povrch LCD displeje otřete pomocí měkké bavlněné utěrky nebo čistícího papíru na optiku.
- V případě vzdorujících skvrn můžete použít přibalený čistič ScreenCleaner nebo část utěrky navlhčit vodou.

#### ● **Kryt přístroje**

• Přístroj otřete měkkou utěrkou, mírně navlhčenou ve slabém čisticím prostředku.

#### **Pohodlné používání monitoru**

- Příliš tmavá nebo jasná obrazovka může mít vliv na vaše oči. Vždy upravte jas monitoru podle okolních podmínek.
- Při dlouhodobém sledování monitoru se mohou vaše oči unavit. Každou hodinu si vždy na 10 minut odpočiňte.

# **OBSAH**

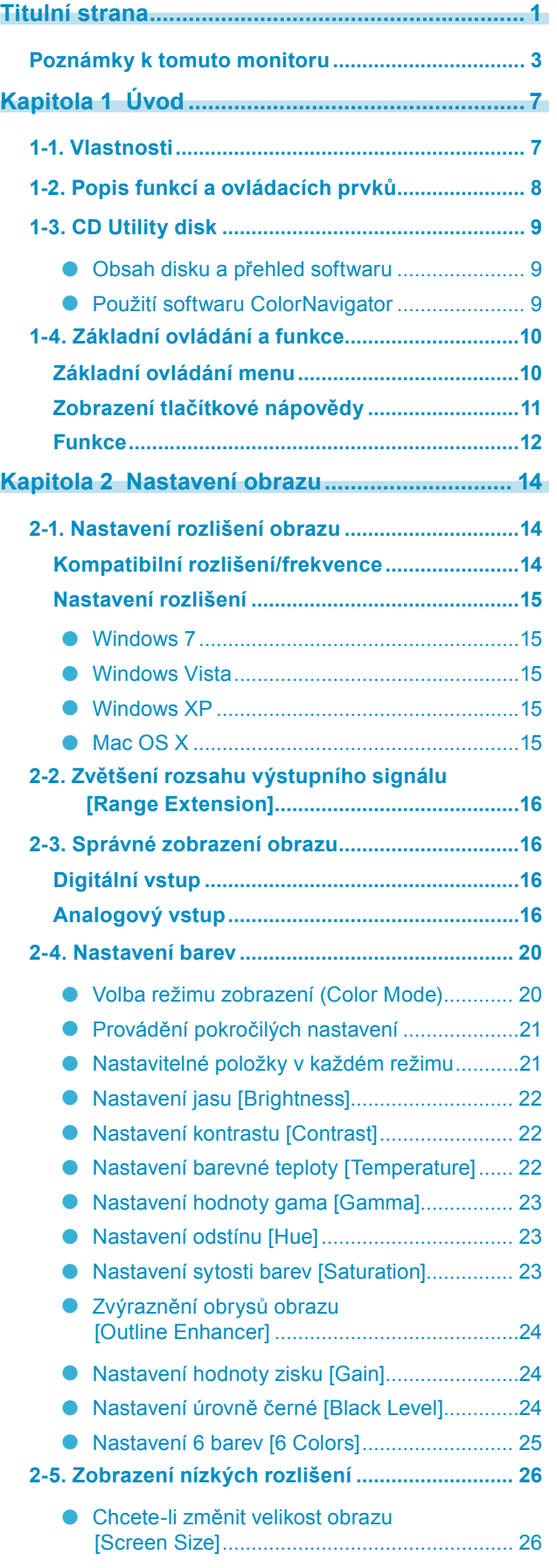

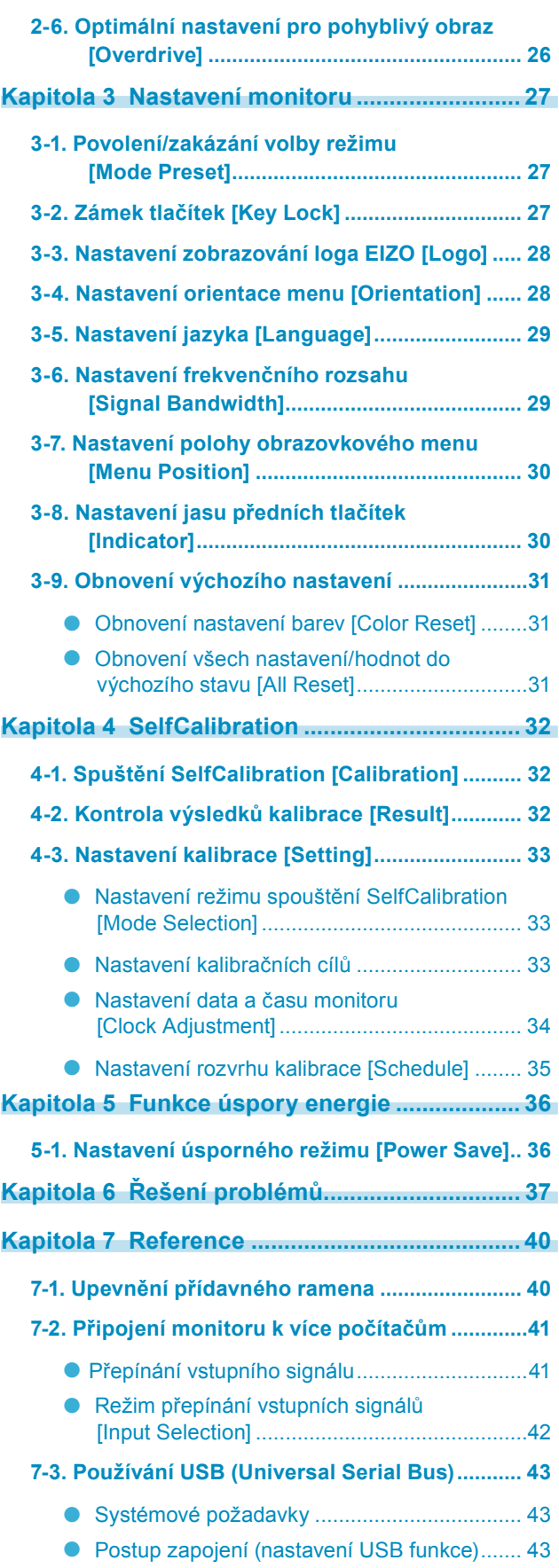

# **OBSAH**

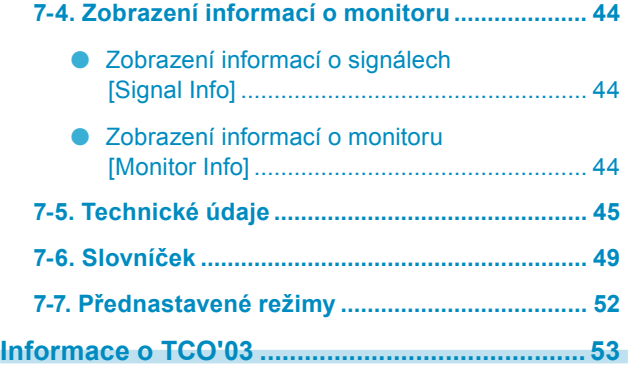

 $\alpha_{\rm{eff}}$  , which is a consequent of the consequent in the consequent in the consequent in the consequent in the consequent in the consequent in the consequent in the consequent in the consequent in the consequent in the

# <span id="page-6-0"></span>**Kapitola 1 Úvod**

Děkujeme vám, že jste se rozhodli pro zakoupení tohoto monitoru EIZO.

# **1-1. Vlastnosti**

- 24" širokoúhlý LCD panel
- Rozsáhlý barevný gamut pokrývající 98% Adobe RGB
- Podporuje rozlišení 1920 x 1200 pixelů
- HDCP (High-bandwidth Digital Content Interface)
- Podpora režimu snímkové synchronizace (23,75–30,5 Hz, 47,5–61 Hz)
- Podpora rozhraní DisplayPort (8 bitů nebo 10 bitů, bez podpory audio signálů)
- 3 signálové vstupy (2x DVI-I, 1x DisplayPort)
- Funkce Color Mode reprodukuje barevný gamut a gamu v souladu se standardy Adobe®RGB, [EBU/ REC709/SMPTE-C] a vyhovuje také standardu [DCI] (digital cinema standard). "2-4. Nastavení barev" (str. 20)
- Certifikát o seřízení "Adjustment Certificate" s individuálním popisem charakteristiky odstínů šedi a rovnoměrnosti zobrazení
- Možnost zobrazení Portrait/Landscape (otočení o 90° doprava)
- Světelná clona
- Přední tlačítka jsou podsvícena pro lepší ovládání na tmavých místech. "3-8. Nastavení jasu předních tlačítek [Indicator]" (str. 30)
- Tento monitor je vybaven vestavěným senzorem pro měření barev a podporuje funkci SelfCalibration pro zcela automatickou kalibraci. "Kapitola 4 SelfCalibration" (str. 32)
- Přibalený kalibrační software "ColorNavigator" umožňuje kalibrovat charakteristiku monitoru a generovat barevné profily.  $,1-3$ . CD Utility disk" (str. 9)
- Podpora Color Vision Deficiency Simulation Software "UniColor Pro" Tento program můžete stáhnout z <http://www.eizo.com>
- Funkce úspory energie Tento výrobek obsahuje různé funkce pro úsporu energie.

zranění nebo poškození přístroje.

- Příkon při vypnutém hlavním vypínači: 0 W Přístroj je vybaven hlavním síťovým vypínačem. Vypnutím hlavního vypínače se kompletně odpojí napájení monitoru v době, kdy není monitor používán.

# **VAROVÁNÍ**

#### **Při používání světelné clony dbejte následujících upozornění.**

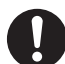

- Nepřenášejte monitor s připevněnou světelnou clonou.
- 
- Na světelnou clonu nepokládejte žádné předměty. Pokud světelná clona spadne nebo sklouzne nebo se monitor převrhne, může dojít k poranění či

Během přenášení monitoru by mohlo dojít k pádu nebo vysunutí světelné clony a k následnému

poškození přístroje.

#### **Upozornění**

• Doporučujeme skladovat a používat monitor při teplotě nižší než 30 °C a vlhkosti nižší než 70 %, neboť jinak by mohlo dojít ke snížení přesnosti vestavěného senzoru. Neukládejte ani nepoužívejte senzor na místech, kde by byl vystaven přímému slunečnímu světlu.

#### <span id="page-7-0"></span>**POZNÁMKA**

- Tento monitor podporuje zobrazení na výšku/na šířku. Tato funkce umožňuje změnu orientace obrazovkového menu při použití monitoru na výšku. (Viz 3-4. Nastavení orientace menu [Orientation]" (str. 28) na následující straně.)
- Při použití monitoru v poloze "Portrait" je nutná grafická karta s podporou tohoto zobrazení. Při použití monitoru na výšku, v poloze "Portrait", je někdy nutné změnit nastavení grafické karty v připojeném počítači. Blíže viz návod od grafické karty.

# **1-2. Popis funkcí a ovládacích prvků**

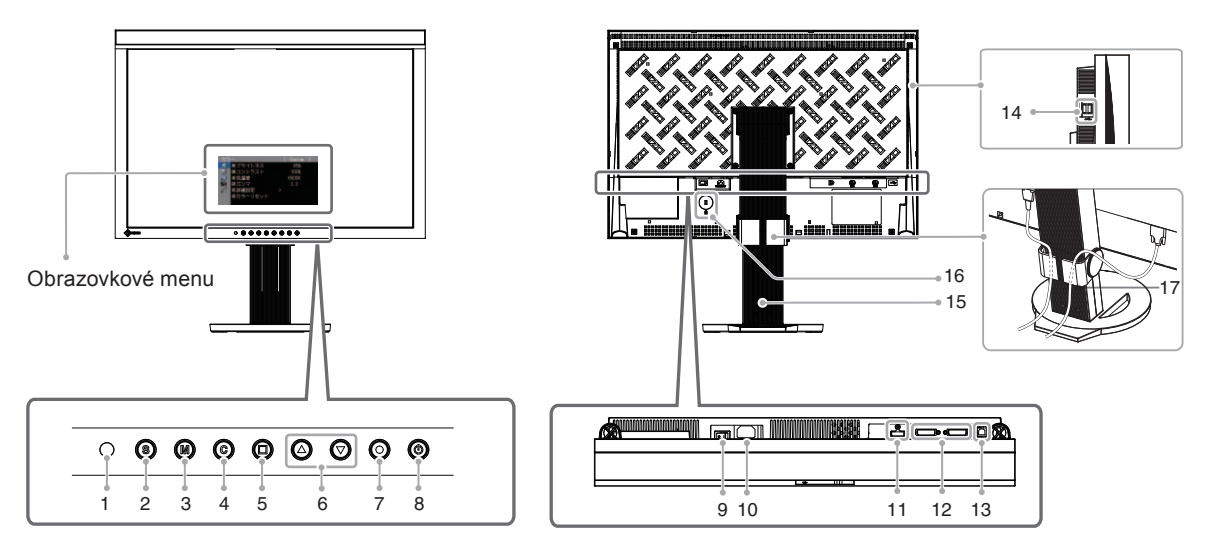

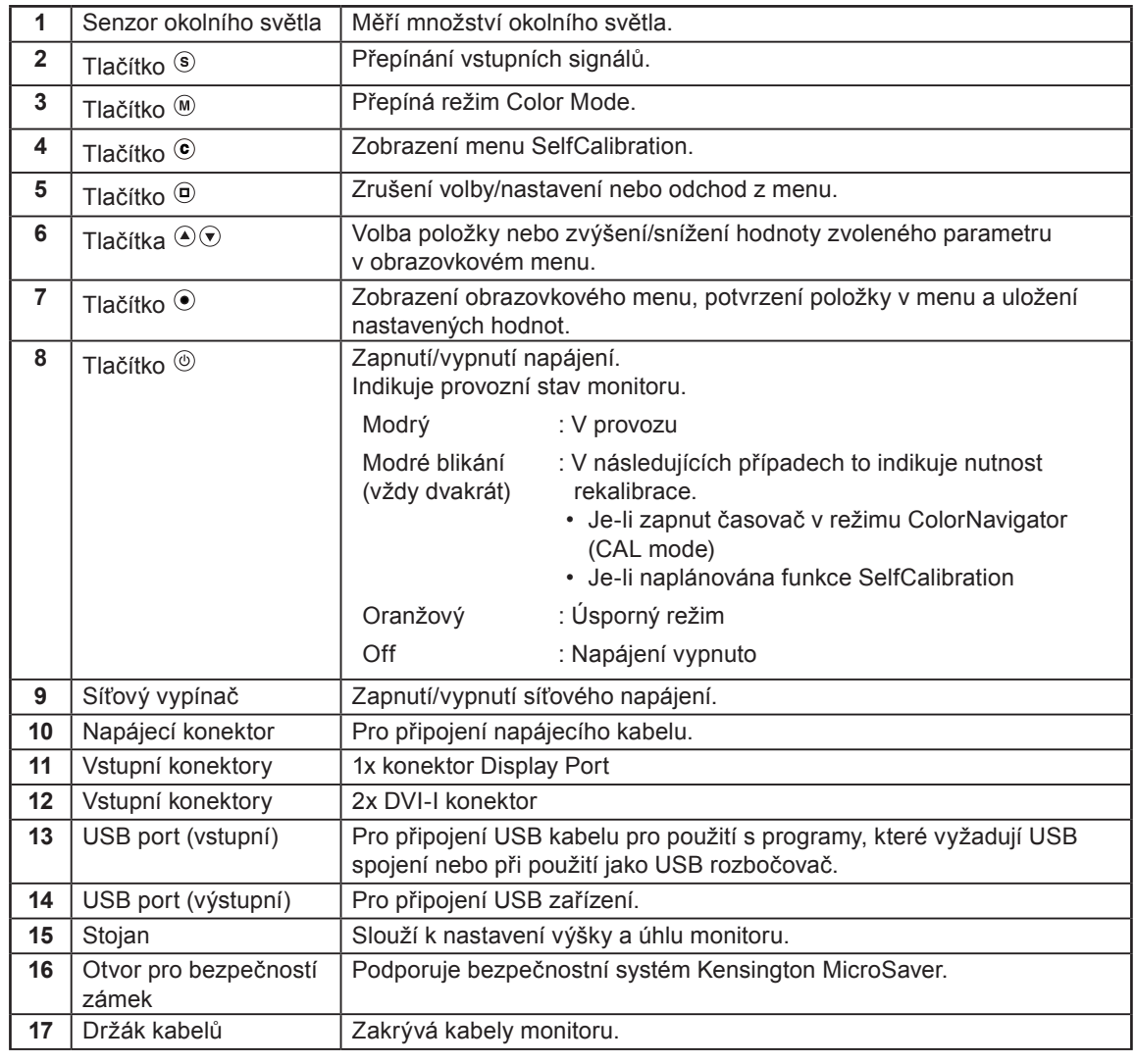

# <span id="page-8-0"></span>**1-3. CD Utility disk**

K monitoru je přibalen CD-ROM disk "EIZO LCD Utility Disk". V následující tabulce je uveden obsah disku a přehled softwarových aplikací.

. . . . . . . . . . . . . . . . .

#### ● **Obsah disku a přehled softwaru**

Na disku se nacházejí softwarové aplikace pro nastavení monitoru a návod k obsluze. Informace o tom, jak spustit software nebo jak přistupovat k souborům, naleznete v souboru "Readme.txt" nebo "Readme" na disku.

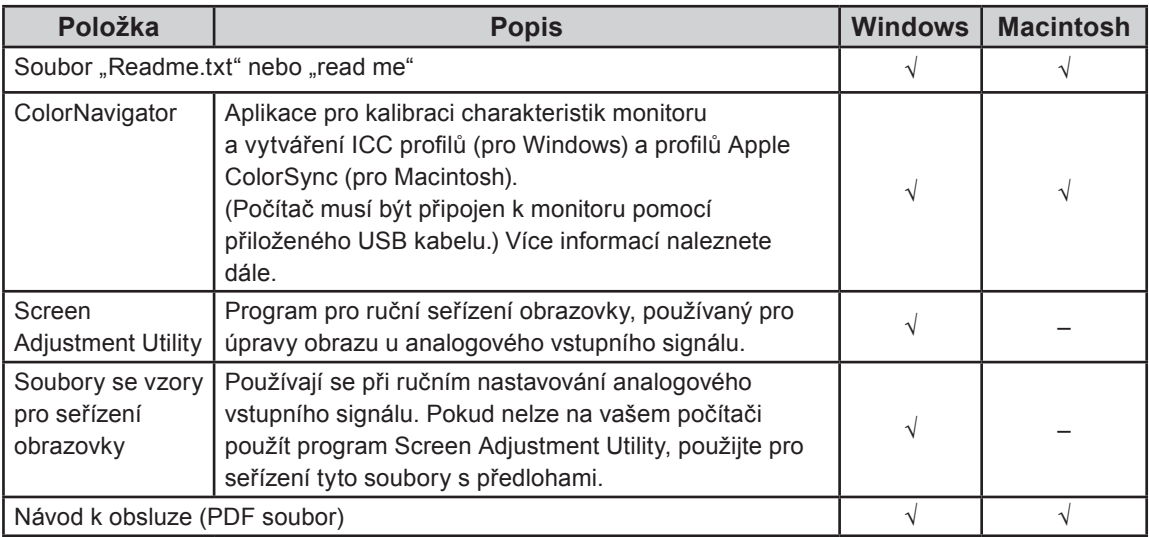

#### ● **Použití softwaru ColorNavigator**

Informace o instalaci a používání softwaru naleznete v příslušném Návodu k obsluze (User's Manual) na disku CD-ROM. Při použití tohoto programu musí být připojen k monitoru počítač pomocí přiloženého USB kabelu. Více informací viz "7-3. Používání USB (Universal Serial Bus)" (str. 43).

. . . . . . . . .

# <span id="page-9-0"></span>**1-4. Základní ovládání a funkce**

### **Základní ovládání menu**

### *1* **Zobrazení menu**

#### **Zobrazení menu s nastavením**

Stiskněte . Objeví se menu s nastavením.

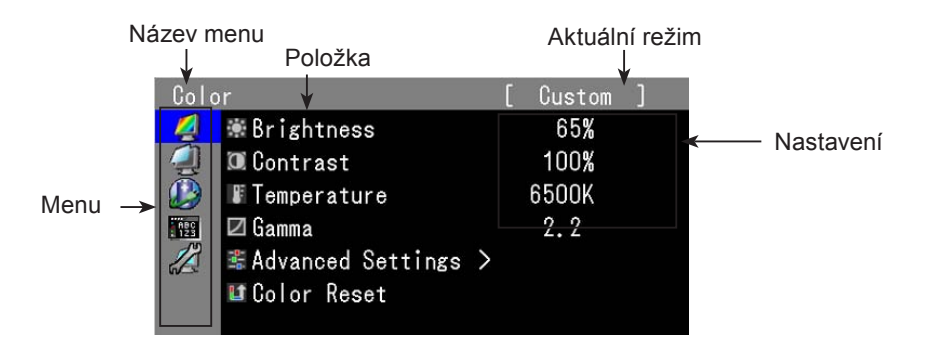

#### **Zobrazení menu SelfCalibration**

Stiskněte  $\odot$ , objeví se menu SelfCalibration.

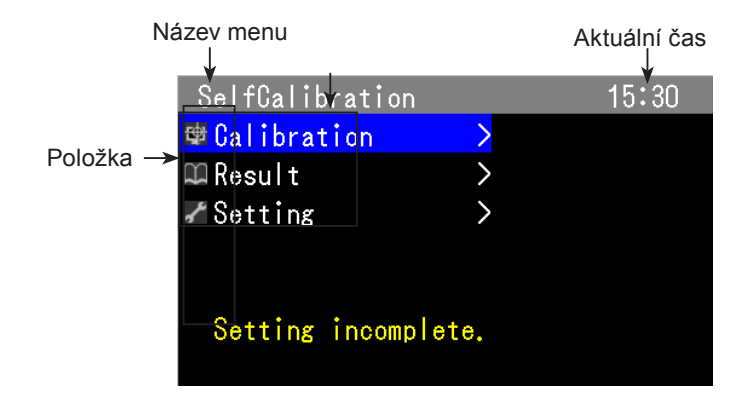

### *2* **Nastavování/úpravy**

1. Pomocí  $\odot$  $\odot$  zvolte menu, které chcete nastavovat, a stiskněte  $\odot$ .

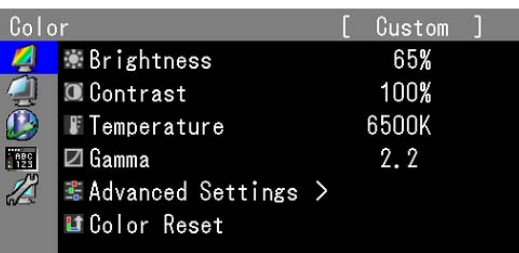

2. Pomocí  $\odot \odot$  zvolte položku, kterou chcete nastavovat, a stiskněte  $\odot$ .

<span id="page-10-0"></span>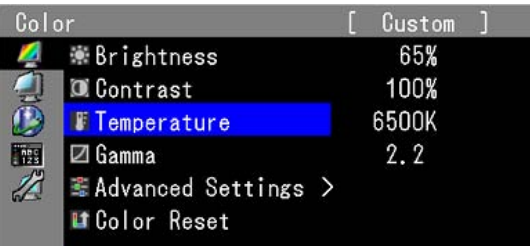

3. Pomocí  $\odot\odot$  upravte/nastavte zvolenou položku a stiskněte  $\odot$ .

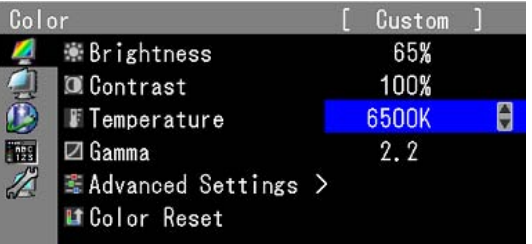

### *3* **Opuštění**

Několikrát stiskněte <sup>.</sup>. Obrazovkové menu se zavře.

#### **Zobrazení tlačítkové nápovědy**

Stisknutím libovolného tlačítka na přední straně monitoru (kromě tlačítka ®) se nad tlačítky zobrazí nápověda.

(Při použití monitoru v poloze "Portrait" se tlačítková nápověda zobrazí vedle tlačítek.)

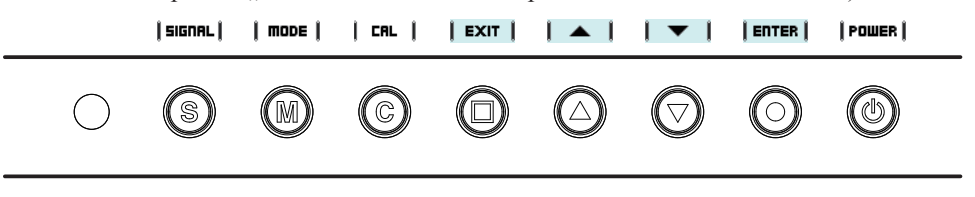

**Tipy**

- Nápověda k tlačítkům bude zobrazena i během zobrazení obrazovkového menu a menu s volbou režimu.
- Nápověda k tlačítkům se zobrazuje různě podle zvoleného menu nebo režimu.
- Přestože se v režimu CAL zobrazuje tlačítková nápověda nad tlačítky  $\odot$  a  $\odot$ , nelze s jejich pomocí nastavit jas.

#### <span id="page-11-0"></span>**Funkce**

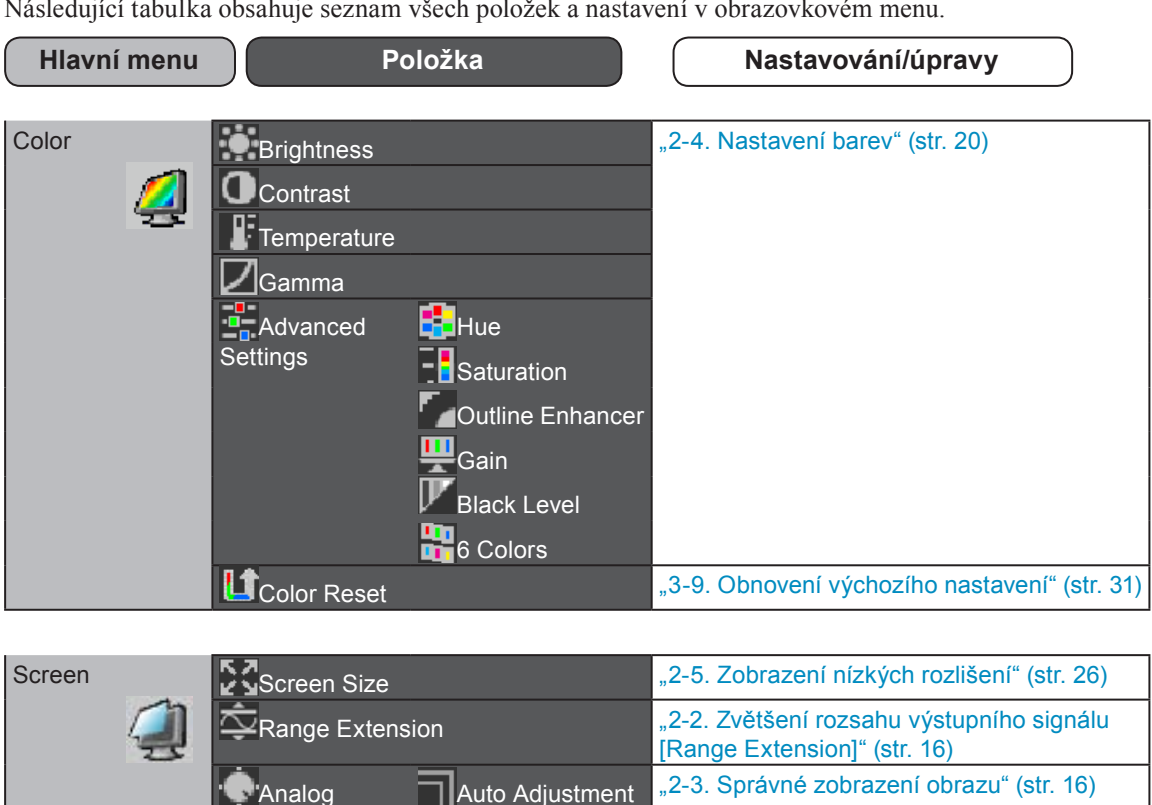

Range Adjustment

Clock Phase Hor.Position **E**Ver.Position

Následující tabulka obsahuje seznam všech položek a nastavení v obrazovkovém menu.

Analog **Adjustment** 

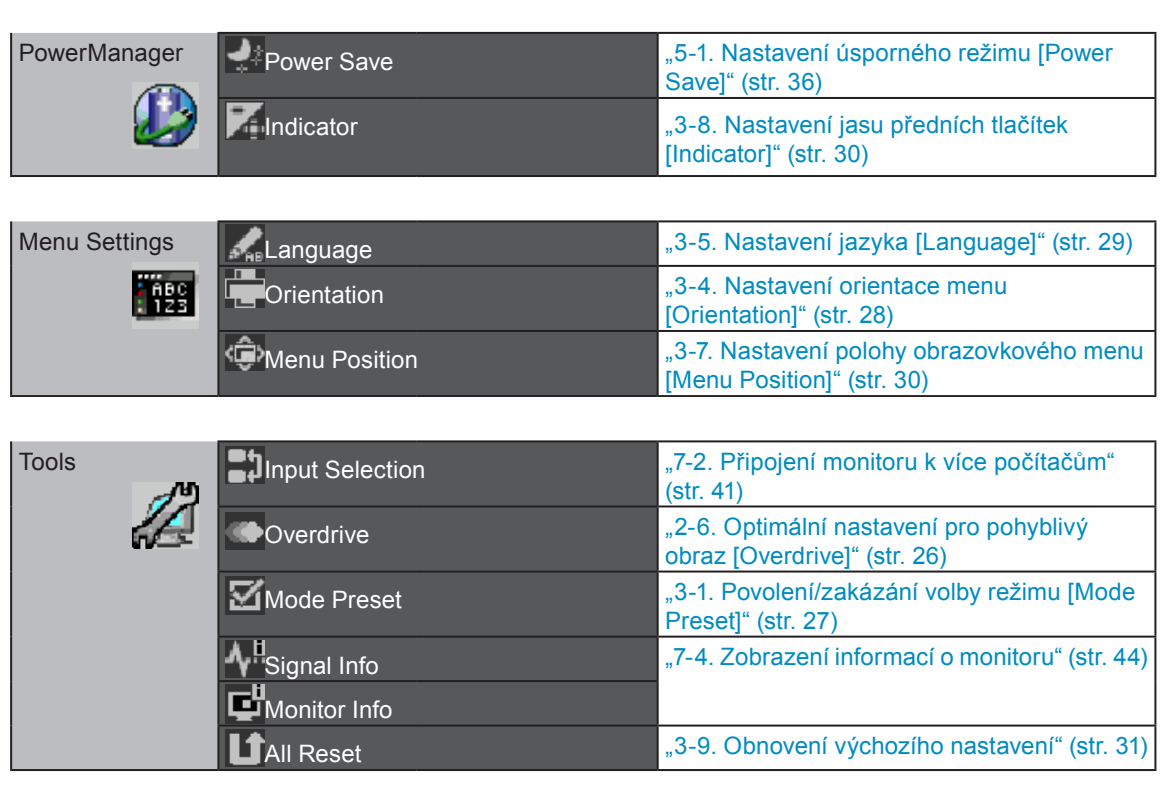

\* Nastavitelné funkce v menu <Color> závisejí na zvoleném režimu barev Color mode (str. 21). Výše uvedená tabulka obsahuje podmenu při zvoleném režimu "Custom" (viz "2-4. Nastavení barev" (str. 20)).

Následující tabulka obsahuje seznam všech položek a nastavení v menu SelfCalibration.

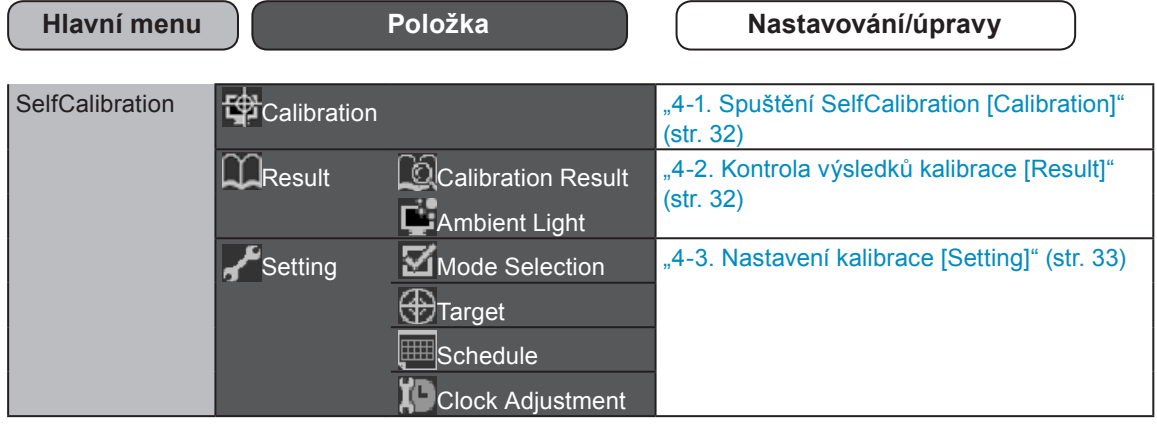

# <span id="page-13-0"></span>**Kapitola 2 Nastavení obrazu**

# **2-1. Nastavení rozlišení obrazu**

#### **Kompatibilní rozlišení/frekvence**

Tento monitor podporuje následující rozlišení.

Analogový vstup

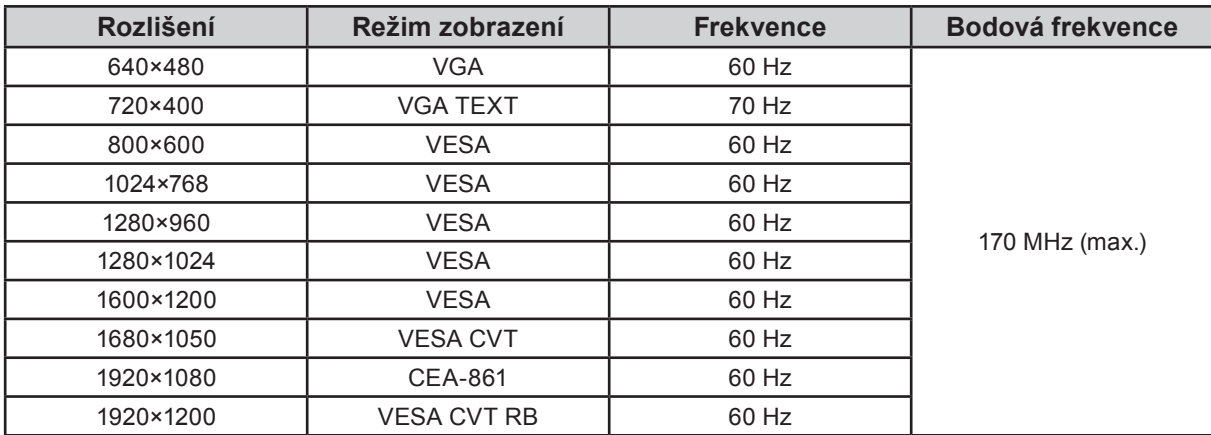

Digitální vstup (DVI/DisplayPort)

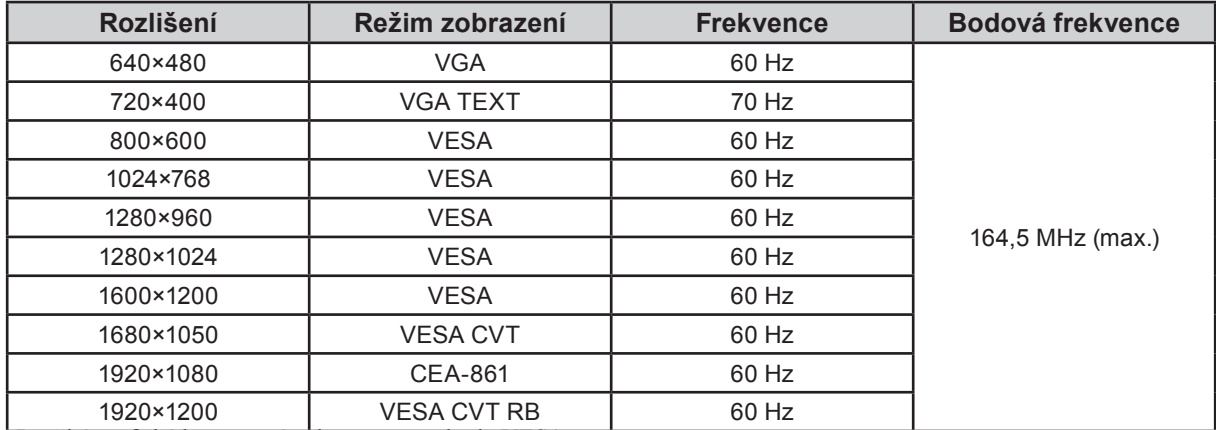

Použitá grafická karta musí vyhovovat standardu VESA.

\*1 Doporučené rozlišení (nastavte toto rozlišení)

#### <span id="page-14-0"></span>**Nastavení rozlišení**

Když po připojení monitoru k počítači zjistíte, že je rozlišení nesprávné nebo když chcete změnit rozlišení, postupujte takto:

#### **Windows 7**

- 1. Klepněte pravým tlačítkem myši na volném místě plochy.
- 2. Z nabídky vyberte "Screen resolution" (Rozlišení obrazovky).
- 3. V okně "Screen Resolution" zvolte monitor.
- 4. Kliknutím na "Resolution" (Rozlišení) zvolte požadované rozlišení.
- 5. Klikněte na tlačítko [OK].
- 6. V potvrzujícím dialogu klepněte na [Keep changes] (Ponechat změny).

#### ● **Windows Vista**

- 1. Klepněte pravým tlačítkem myši na volném místě plochy.
- 2. Z nabídky vyberte "Personalize".
- 3. V okně "Personalization" klepněte na "Display Settings".
- 4. V dialogu "Display Settings" vyberte záložku "Monitor" a v políčku "Resolution" zvolte rozlišení.
- 5. Klikněte na tlačítko [OK].
- 6. V potvrzujícím dialogu klikněte na [Yes] (Ano).

#### ● **Windows XP**

- 1. Klepněte pravým tlačítkem myši na volném místě plochy.
- 2. Z nabídky vyberte "Properties".
- 3. V zobrazeném dialogu "Display Properties" vyberte záložku "Settings" a v políčku "Screen resolution" zvolte rozlišení.
- 4. Kliknutím na tlačítko [OK] dialog uzavřete.

#### ● **Mac OS X**

- 1. Vyberte "System Preferences" z nabídky Apple.
- 2. Po zobrazení dialogu "System Preferences" klepněte na "Displays" a "Hardware".
- 3. V dialogu vyberte záložku "Display" a zvolte požadované rozlišení v políčku "Resolutions".
- 4. Vaše volba se projeví okamžitě. Pokud jste s nastavením spokojeni, uzavřete okno.

# <span id="page-15-0"></span>**2-2. Zvětšení rozsahu výstupního signálu [Range Extension]**

Rozsah signálu je možné rozšířit, tak aby vyhovoval vstupnímu signálu od 64/1023 – 1019/1023 do 0/1023 – 1023/1023.

#### **Postup**

- 1. V obrazovkovém menu zvolte  $\leq$ Screen $\geq$  a stiskněte  $\odot$ .
- 2. V menu <Screen> zvolte <Range Extension> a stiskněte  $\odot$ .
- 3. Pomocí  $\textcircled{4}$  nebo  $\textcircled{7}$  zvolte "On" (zapnuto).
- 4. Stiskem  $\odot$  ukončíte nastavení.

#### **Upozornění**

• Nastavení nelze provést při zobrazení v režimu CAL.

## **2-3. Správné zobrazení obrazu**

#### **Digitální vstup**

Digitální vstupní signál je monitorem správně zobrazován na základě přednastavených údajů. Pokud chcete provádět pokročilejší nastavení, viz "2-4. Nastavení barev" (str. 20) a následující stránky.

#### **Analogový vstup**

#### **Upozornění**

- Před nastavováním nechejte LCD monitor alespoň 30 minut zapnutý, aby se ustálil.
- (Před nastavováním počkejte minimálně 30 minut, aby se monitor zahřál.)
- V závislosti na zobrazeném obrazu nemusí někdy funkce automatického nastavení fungovat správně.

Nastavení obrazu LCD monitoru se používá pro omezení blikání a pro nastavení správné polohy a velikosti obrazu při použití u daného počítače.

Funkce automatického nastavení pracuje tehdy, jsou-li splněny všechny následující podmínky.

- Je-li signál přítomen na vstupu monitoru poprvé nebo při nastavení rozlišení či vertikální/
- horizontální frekvence, která dříve ještě nebyla použita
- Je-li vertikální rozlišení vstupního signálu vyšší než 480

Pokud obraz není správně zobrazen ani po provedení automatického seřízení, proveďte nastavení obrazu podle postupu na následujících stranách.

#### **[Postup při nastavení]**

#### *1* **Proveďte automatické nastavení.**

● **Chcete-li automaticky nastavit velikost, polohu obrazu a blikání [Auto Adjustment]**

#### **Postup**

- 1. V obrazovkovém menu zvolte <Screen> a stiskněte  $\odot$ .
- 2. V menu <Screen> zvolte <Analog Adjustment> a stiskněte ...
- 3. Vyberte <Auto Adjustment> a stiskněte  $\left( \bullet \right)$ .

Spustí se funkce Auto Adjustment (zobrazující zprávu "In Progress") pro automatické seřízení blikání, polohy a velikosti obrazu.

Až automatické nastavení skončí, zobrazí se zpráva. Zvolte "OK" pro potvrzení nového nastavení nebo "Cancel" pro obnovení původního nastavení, pak stiskněte  $\left( \bullet \right)$ .

#### **Upozornění**

- Tato funkce pracuje správně, je-li obraz zobrazen přes celou plochu na počítačích se systémem Windows nebo Macintosh. Tato funkce nepracuje správně, je-li obraz jen v části obrazovky (např. okno s příkazovým řádkem) nebo je-li použito černé pozadí (např. tapeta).
- Tato funkce nemusí pracovat správně s některými grafickými kartami.

Pokud není zobrazen správný obraz ani po provedení nastavení v kroku 1 výše, proveďte nastavení podle postupu na následujících stranách. Je-li obraz zobrazen správně, pokračujte viz krok 5 "Automatické nastavení gradace barev [Range Adjustment]".

### *2* **Připravte na displeji vzor (pattern) pro seřízení analogového signálu.**

#### **Windows**

- 1. Vložte "EIZO LCD Utility Disk" do vašeho počítače.
- 2. Spusťte nástroj "Screen Adjustment Utility" ze spouštěcí nabídky. Pokud program nejde spustit, otevřete soubory se vzory pro seřízení obrazovky.

#### **Tipy**

#### **Jiné OS než Windows**

Stáhněte "Screen adjustment pattern files" z našich stránek: <http://www.eizo.com>

#### **Tipy**

• Informace o tom, jak otevřít a používat soubory se vzory pro nastavení obrazu ("Screen adjustment pattern files"), naleznete v souboru "Readme.txt".

#### *3* **Proveďte znovu automatické seřízení obrazu při zobrazeném vzoru pro nastavování analogového signálu.**

● Chcete-li automaticky nastavit velikost, polohu obrazu a blikání [Auto Adjustment]

#### **Postup**

1. Zobrazte vzor 1 (Pattern 1) přes celou obrazovku pomocí programu "Screen Adjustment Utility" nebo pomocí souborů se vzory pro seřizování.

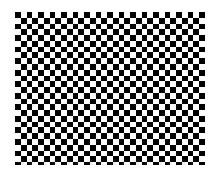

- 2. V obrazovkovém menu zvolte <Screen> a stiskněte ...
- 3. V menu <Screen> zvolte <Analog Adjustment> a stiskněte ... Pro pokračování s dalšími nastaveními, zvolte požadovanou položku v menu <Analog Adjustment> v rámci menu <Screen>.
- 4. Vyberte  $\leq$ Auto Adjustment $\geq$  a stiskněte  $\odot$ .

Spustí se funkce Auto Adjustment (zobrazující zprávu "In Progress") pro automatické seřízení blikání, polohy a velikosti obrazu.

Až automatické nastavení skončí, zobrazí se zpráva. Zvolte "OK" pro potvrzení nového nastavení nebo "Cancel" pro obnovení původního nastavení, pak stiskněte  $\left( \bullet \right)$ .

Pokud není zobrazen správný obraz ani po provedení nastavení v kroku 3 výše, proveďte nastavení podle postupu na následujících stranách. Je-li obraz zobrazen správně, pokračujte viz krok 5 "Automatické nastavení gradace barev [Range Adjustment]".

<sup>•</sup> Informace o tom, jak otevřít a používat soubory se vzory pro nastavení obrazu ("Screen adjustment pattern files"), naleznete v souboru "Readme.txt".

#### *4* **Proveďte pokročilá nastavení pomocí menu <Screen> a podmenu <Analog Adjustment>.**

Nastavte hodinové pulzy, fázi a polohu (v tomto pořadí).

● **Odstranění svislých pruhů [Clock]**

#### **Postup**

- 1. V menu <Analog Adjustment> zvolte <Clock> a stiskněte  $\odot$ .
- 2. Pomocí  $\odot$  nebo  $\odot$  upravte nastavení. Tlačítka  $\textcircled{\textbf{I}}$  tiskněte pomalu, abyste mohli přesně nastavit požadovanou hodnotu.
- 3. Stiskem  $\odot$  ukončíte nastavení. Pokud se po nastavení objeví blikání, rozmazaný obraz nebo pruhy, pokračujte dále nastavením [Phase] (fáze).

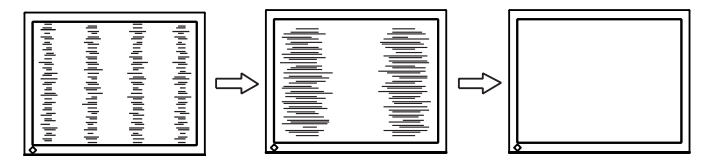

#### ● **Odstranění blikání a rozmazání [Phase]**

#### **Postup**

- 1. V menu <Analog Adjustment> zvolte <Phase> a stiskněte  $\odot$ .
- 2. Pomocí  $\textcircled{\textcirc}$  nebo  $\textcircled{\textcirc}$  nastavte fázi.
- 3. Stiskem  $\odot$  ukončíte nastavení.

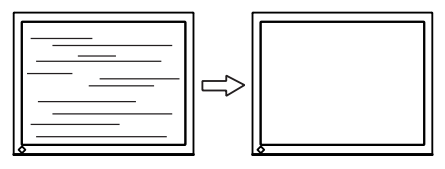

#### **Upozornění**

• U některých typů počítačů nebo grafických karet nelze zcela odstranit blikání či rozmazání.

#### ● **Úprava polohy obrazu [Hor.Position] [Ver.Position]**

#### **POZNÁMKA**

• Vzhledem k tomu, že je počet pixelů a jejich poloha na LCD monitoru pevně daná, existuje pouze jediné správné nastavení polohy obrazu. Funkce nastavení polohy umožňuje pohybovat s obrazem do správné polohy.

#### **Postup**

- 1. V menu <Analog Adjustment> zvolte <Hor.Position> nebo <Ver.Position> a stiskněte ...
- 2. Pomocí  $\bigcirc$  nebo  $\neg$  nastavte polohu obrazu.
- 3. Stiskem  $\odot$  ukončíte nastavení.

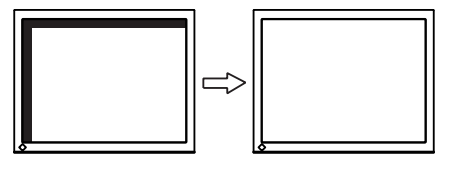

### *5* **Nastavte gradaci barev.**

#### ● **Automatické nastavení gradace barev [Range Adjustment]**

Každý barevný tón (0 až 255) může být zobrazen díky nastavení úrovně výstupního signálu.

#### **Postup**

1. Zobrazte vzor 2 (Pattern 2) přes celou obrazovku pomocí programu "Screen Adjustment Utility" nebo pomocí souborů se vzory pro seřizování.

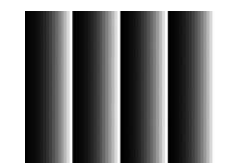

- 2. V menu <Analog Adjustment> zvolte <Range> a stiskněte  $\odot$ . Dojde k automatickému nastavení gradace barev. Až automatické nastavení skončí, zobrazí se zpráva. Zvolte "OK" pro potvrzení nového nastavení nebo "Cancel" pro obnovení původního nastavení, pak stiskněte  $\odot$ .
- 3. Zavřete vzor 2 (Pattern 2). Pokud používáte program "Screen Adjustment Utility", ukončete jej.

# <span id="page-19-0"></span>**2-4. Nastavení barev**

#### ● **Volba režimu zobrazení (Color Mode)**

Barevné režimy (Color Mode) umožňují snadno a rychle nastavit vhodný zobrazovací režim monitoru.

#### **Color Mode**

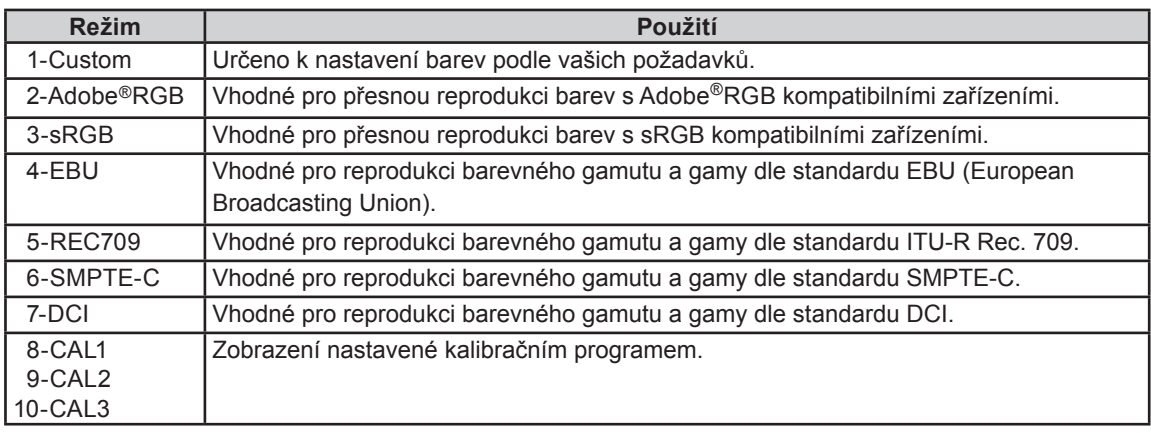

#### **Upozornění**

- Režim "CAL" je možné upravovat s pomocí kalibračního softwaru "ColorNavigator" a funkce SelfCalibration (str. 32).
- Při výchozím nastavení lze zvolit pouze jeden CAL režim pro každý vstupní signál.
- Režim CAL bude zvolen v programu ColorNavigator podle zobrazeného vstupního signálu.
- Během použití programu ColorNavigator neovládejte žádné funkce monitoru.

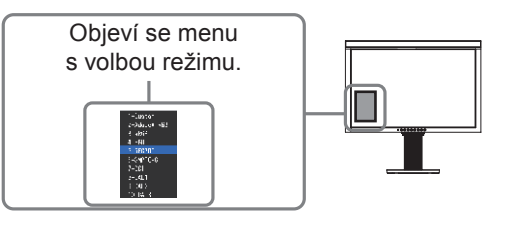

#### **Postup**

1. Stiskněte  $(\mathbf{M})$ .

Menu pro volbu režimu se objeví v levém dolním rohu obrazovky.

2. Po každém stisku  $\mathcal{M}$  se zvolí vždy následující režim v seznamu. Zatímco je zobrazeno menu s volbou režimu, můžete pomocí  $\bigodot$  nebo  $\nabla$  přepínat aktuální režim.

> **Custom←→Adobe® RGB←→sRGB←→EBU←→REC709 CAL3←→CAL2←→CAL1←→DCI←→SMPTE-C**

#### **POZNÁMKA**

- Obrazovkové menu (Adjustment menu) a menu s volbou režimu (Mode menu) nemohou být zobrazena současně.
- Můžete zakázat volbu určitého režimu. Více informací viz "3-1. Povolení/zakázání volby režimu [Mode Preset]" (str. 27).

#### <span id="page-20-0"></span>● **Provádění pokročilých nastavení**

Menu <Color> v obrazovkovém menu umožňuje nezávisle upravovat nastavení barev pro jednotlivé režimy.

#### **Upozornění**

- Před nastavováním barev nechejte LCD monitor alespoň 30 minut ustálit.
- (Před nastavováním počkejte minimálně 30 minut, aby se monitor zahřál.)
- Před nastavováním barev pro analogový signál proveďte nejprve nastavení rozsahu.
- (Viz "Automatické nastavení gradace barev" na str. 19).
- Stejný obraz může na více monitorech vypadat mírně odlišně kvůli charakteristickým vlastnostem každého monitoru. Jemné nastavení barev proveďte pomocí vizuálního porovnání obou monitorů.

#### **POZNÁMKA**

• Hodnoty uvedené v " $\%$ " nebo "K" slouží pouze pro orientaci.

#### ● **Nastavitelné položky v každém režimu**

V závislosti na zvoleném režimu se liší nastavitelné funkce.

(Nedostupné funkce či nastavení není možné zvolit.)

Úpravy a nastavení provedená v jednotlivých režimech se projeví pro všechny vstupní signály.

Postup při nastavování jednotlivých funkcí je uveden na následujících stránkách.

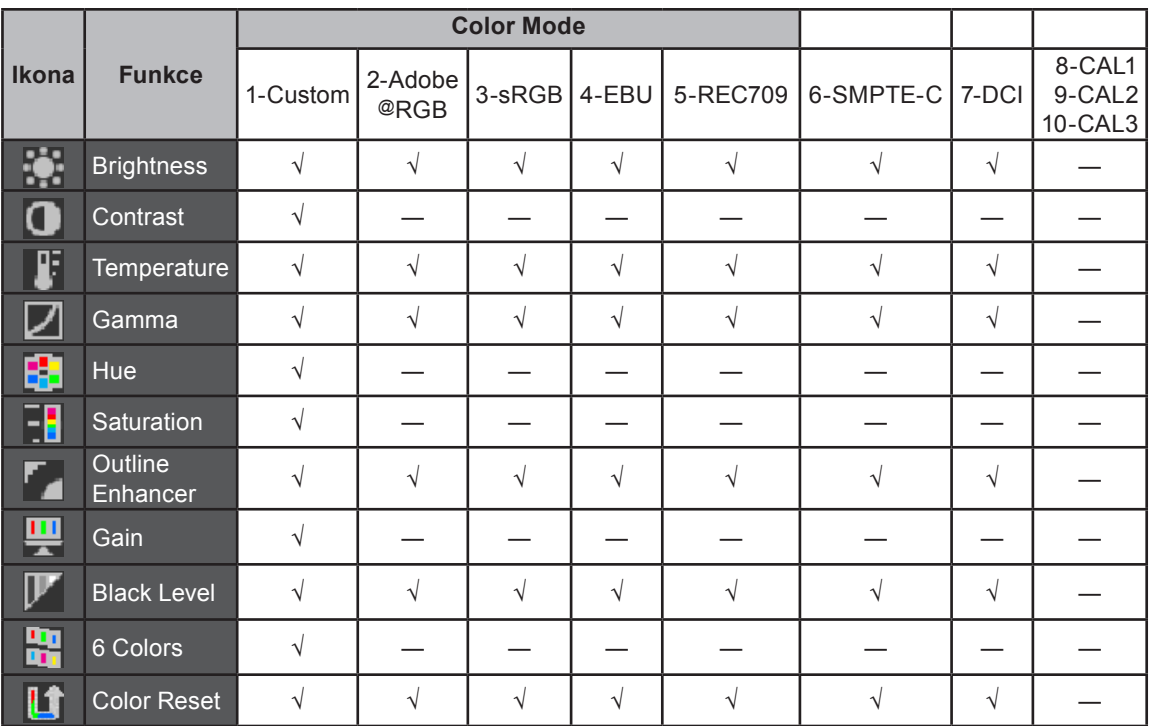

√ : Nastavitelná položka ―: Nelze nastavit

#### <span id="page-21-0"></span>● **Nastavení jasu [Brightness]**

Jas obrazovky se nastavuje díky změně intenzity podsvícení (světelného zdroje za LCD panelem). Nastavitelný rozsah: 0 až 100%

#### **Postup**

- 1. V obrazovkovém menu zvolte  $\leq$ Color> a stiskněte  $\odot$ .
- 2. V menu <Color> zvolte <Br/> <Br/> xightness> a stiskněte  $\odot$ .
- 3. Pomocí  $\bigcirc$  nebo  $\bigcirc$  nastavte jas obrazu.
- 4. Stiskem  $\odot$  ukončíte nastavení.

#### **POZNÁMKA**

- Jas je možné nastavit také pomocí  $\textcircled{a}$  a  $\textcircled{v}$ .
- Pokud máte pocit, že je obraz jasný, i když je jas nastaven na 0 %, proveďte nastavení kontrastu.

#### ● **Nastavení kontrastu [Contrast]**

Kontrast obrazu se upravuje změnou úrovně videosignálu. Nastavitelný rozsah: 0 až 100%

#### **Postup**

- 1. V obrazovkovém menu zvolte  $\leq$ Color> a stiskněte  $\odot$ .
- 2. V menu <Color> zvolte <Contrast> a stiskněte  $\odot$ .
- 3. Pomocí  $\left( \blacktriangle \right)$  nebo  $\left( \blacktriangledown \right)$  upravte kontrast.
- 4. Stiskem  $\odot$  ukončíte nastavení.

#### **POZNÁMKA**

- Při kontrastu 100 % jsou zobrazeny všechny barevné stupně.
- Při nastavování monitoru je vhodné před nastavením kontrastu nejprve nastavit jas, aby nedošlo ke ztrátě některých stupňů jasu.
- Nastavení kontrastu proveďte v následujících případech.
- Pokud máte pocit, že je obraz jasný, i když je jas nastaven na 0 %. (Nastavte kontrast na hodnotu nižší než 100 %).

#### ● **Nastavení barevné teploty [Temperature]**

Teplotu barev je možné změnit. Teplota barev se obvykle používá pro vyjádření odstínu "bílé" a/nebo "černé" pomocí numerické hodnoty. Hodnota se udává ve stupních "K" (Kelvina). Stejně jako teplota plamene, je obraz na monitoru zobrazen do červena, je-li teplota barev nízká a do modra, je-li teplota barev vysoká. Pro každou barevnou teplotu se nastaví předvolené hodnoty zisku (gain). Nastavitelný rozsah: Native, 4000K-10000K (s krokem 100K)

#### **Postup**

- 1. V obrazovkovém menu zvolte <Color> a stiskněte ...
- 2. V menu <Color> zvolte <Temperature> a stiskněte  $\odot$ .
- 3. Pomocí  $\left( \blacklozenge \right)$  nebo  $\left( \blacktriangledown \right)$  nastavte teplotu barev.
- 4. Stiskem  $\odot$  ukončíte nastavení.

#### **POZNÁMKA**

- [Gain] umožňuje provádět pokročilejší nastavení (viz "Nastavení hodnoty zisku" na str. 24).
- Pokud nastavíte [Native], bude obraz zobrazen s přirozeným podáním barev daného monitoru (Gain: 100 % pro každou složku RGB).
- Při změně hodnoty zisku se nastavení barevné teploty změní na "User".
- Výchozí nastavení pro každý z režimů Adobe®RGB/sRGB/EBU/REC709/SMPTE-C/DCI je "Standard", při
- kterém se teplota barev shoduje s příslušným standardem.

#### <span id="page-22-0"></span>● **Nastavení hodnoty gama [Gamma]**

Umožňuje nastavení hodnoty gama. Kontrast obrazu se také mění v závislosti na vstupním signálu, avšak míra změny není proporcionální. Zajištění rovnoměrné závislosti vstupního signálu a svítivosti monitoru se označuje jako "gama korekce".

Nastavitelný rozsah: 1.6-2.7 (krok 0.1)

#### **Postup**

- 1. V obrazovkovém menu zvolte  $\leq$ Color> a stiskněte  $\odot$ .
- 2. V menu <Color> zvolte <Gamma> a stiskněte  $\odot$ .
- 3. Pomocí  $\textcircled{\textcircled{\char'13}}$  nebo  $\textcircled{\textcircled{\char'13}}$  nastavte hodnotu gama.
- 4. Stiskem  $\odot$  ukončíte nastavení.

#### **POZNÁMKA**

• Výchozí nastavení pro každý z režimů Adobe®RGB/sRGB/EBU/REC709/SMPTE-C/DCI je "Standard", při kterém se hodnota gamy shoduje s příslušným standardem.

#### ● **Nastavení odstínu [Hue]**

Tato funkce umožňuje nastavit barevný odstín. Nastavitelný rozsah: -100 až 100

#### **Postup**

- 1. V obrazovkovém menu zvolte <Color> a stiskněte ⊙.
- 2. V menu <Color> zvolte <Advanced Settings> a stiskněte ...
- 3. Vyberte  $\leq$ Hue $\geq$  a stiskněte  $\odot$ .
- 4. Pomocí  $\textcircled{\text{\AA}}$  nebo  $\textcircled{\text{\texttt{v}}}$  nastavte odstín.
- 5. Stiskem  $\odot$  ukončíte nastavení.

#### **Upozornění**

• Tato funkce neumožňuje zobrazení všech barevných stupňů.

#### ● **Nastavení sytosti barev [Saturation]**

Tato funkce umožňuje nastavit sytost barev monitoru. Nastavitelný rozsah: -100 až 100

#### **Postup**

- 1. V obrazovkovém menu zvolte  $\leq$ Color> a stiskněte  $\odot$ .
- 2. V menu <Color> zvolte <Advanced Settings> a stiskněte  $\odot$ .
- 3. Vyberte <Saturation> a stiskněte .
- 4. Pomocí  $\bigcirc$  nebo  $\bigcirc$  nastavte sytost barev.
- 5. Stiskem  $\odot$  ukončíte nastavení.

#### **Upozornění**

• Tato funkce neumožňuje zobrazení všech barevných stupňů.

#### <span id="page-23-0"></span>● **Zvýraznění obrysů obrazu [Outline Enhancer]**

Funkce OutlineEnhancer zvýrazňuje obrysy objektů v obraze díky zvýraznění barevného rozdílu jednotlivých pixelů tvořících obraz. To může zlepšit strukturu materiálů a celkový vzhled obrazu. Na druhou stranu lze tuto funkci využít pro zjemnění obrazu díky potlačení obrysů.

#### **Postup**

- 1. V obrazovkovém menu zvolte  $\leq$ Color> a stiskněte  $\odot$ .
- 2. V menu < $\text{Color}$  zvolte < $\text{Advanced Settings}$  a stiskněte  $\odot$ .
- 3. Vyberte < Outline Enhancer > a stiskněte  $\odot$ .
- 4. Pomocí ⊕ nebo v proveďte požadované nastavení v rozsahu od -3 do 3 (od měkkého do ostrého obrazu).
- 5. Stiskem  $\odot$  ukončíte nastavení.

#### ● **Nastavení hodnoty zisku [Gain]**

Jas jednotlivých barevných složek (červená/zelená/modrá) bývá označován jako zisk (Gain). Nastavení zisku může ovlivnit barevný tón "bílé" (je-li dosaženo maximální úrovně každé složky) Nastavitelný rozsah: 0 až 100%

#### **Postup**

- 1. V obrazovkovém menu zvolte  $\leq$ Color> a stiskněte  $\odot$ .
- 2. V menu <Color> zvolte <Advanced Settings> a stiskněte ...
- 3. Vyberte <Gain > a stiskněte  $\odot$ .
- 4. Vyberte barvu, kterou chcete nastavit (<Red>, <Green> nebo <Blue>), a stiskněte  $\odot$ .
- 5. Pomocí  $\bigcirc$  nebo  $\bigcirc$  nastavte zisk.
- 6. Stiskem  $\odot$  ukončíte nastavení.

#### **POZNÁMKA**

- Změníte-li nastavení <Temperature>, dojde ke zrušení tohoto nastavení.
- Hodnota zisku se může změnit v závislosti na hodnotě barevné teploty.
- Při změně hodnoty zisku se nastavení barevné teploty změní na "User".

#### ● **Nastavení úrovně černé [Black Level]**

Jas černých ploch je možné nastavit díky změně úrovně černé jednotlivých barevných složek (červené, zelené a modré). Úroveň černé nastavujte, je-li zobrazen obrázek s černým pozadím. Nastavitelný rozsah: 0 až 100 %

#### **Postup**

- 1. V obrazovkovém menu zvolte  $\leq$ Color> a stiskněte  $\odot$ .
- 2. V menu <Color> zvolte <Advanced Settings> a stiskněte  $\odot$ .
- 3. Vyberte <br/> <br/> Sllack Level> a stiskněte  $\odot$ .
- 4. Vyberte barvu, kterou chcete nastavit (<Red>, <Green> nebo <Blue>), a stiskněte  $\odot$ .
- 5. Pomocí  $\left( \widehat{\bullet} \right)$  nebo  $\widehat{\left( \bullet \right)}$  nastavte úroveň černé.
- 6. Stiskem  $\odot$  ukončíte nastavení.

#### **Tipy**

- Chcete-li ještě více ztmavit černou barvu, je-li úroveň černé 0, snižte hodnotu jasu.
- Snížením hodnoty kontrastu se nezmění jas černé úrovně.

#### <span id="page-24-0"></span>● **Nastavení 6 barev [6 Colors]**

Hodnoty odstínu a sytosti je možné nastavit pro 6 základních barev: Magenta, Red, Yellow, Green, Cyan, a Blue.

Nastavitelný rozsah: -100 až 100

#### **Postup**

- 1. V obrazovkovém menu zvolte <Color> a stiskněte ...
- 2. V menu <Color> zvolte <Advanced Settings> a stiskněte  $\odot$ .
- 3. Vyberte <6 Colors> a stiskněte  $\odot$ .
- 4. Vyberte barvu, kterou chcete nastavit (<Magenta>, <Red>, <Yellow>, <Green>, <Cyan> nebo  $\leq$ Blue $\geq$ ), a stiskněte  $\odot$ .
- 5. Vyberte <Hue> nebo <Saturation> a stiskněte  $\odot$ .
- 6. Pomocí  $\textcircled{\textcircled{\char'13em}}$  nebo  $\textcircled{\textcircled{\char'13em}}$ upravte nastavení.
- 7. Stiskem  $\ddot{•}$ ukončíte nastavení.

#### <span id="page-25-0"></span>● **Chcete-li změnit velikost obrazu [Screen Size]**

Obraz v nižším rozlišení, než je nativní rozlišení monitoru, se standardně automaticky zvětšuje na celou plochu obrazovky. Pomocí funkce <Screen Size> v menu <Screen> můžete změnit velikost obrazu.

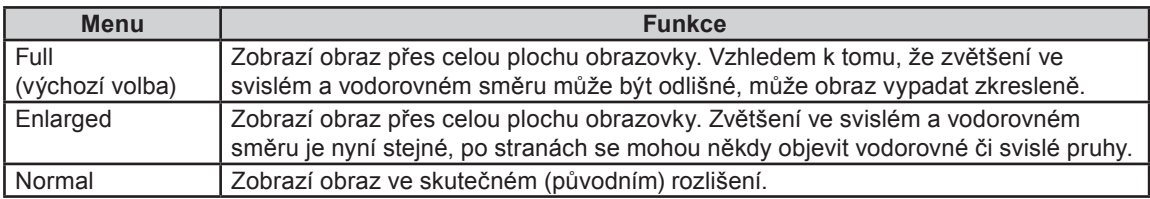

Příklad: Rozlišení obrazu 1280 × 1024

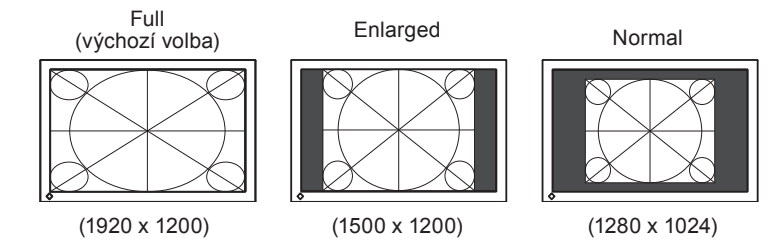

#### **Postup**

- 1. V obrazovkovém menu zvolte <Screen> a stiskněte  $\odot$ .
- 2. V menu <Screen> zvolte <Screen Size> a stiskněte  $\odot$ .
- 3. Zvolte "Full Screen", "Enlarged" nebo "Normal" pomocí  $\bigcirc$  nebo  $\neg$ .
- 4. Stiskem  $\odot$  ukončíte nastavení.

# **2-6. Optimální nastavení pro pohyblivý obraz [Overdrive]**

Pomocí funkce <Overdrive> je možné omezit rozmazání obrazu u rychle se pohybujících objektů. Výchozí nastavení je "On" (zapnuto), avšak někdy v režimu "On" může naopak dojít ke zvýraznění šumu a zbytkového obrazu. V těchto případech je vhodné přepnout <Overdrive> na "Off".

#### **Postup**

- 1. V obrazovkovém menu zvolte <Tools> a stiskněte ⊙.
- 2. V menu <Tools> zvolte <Overdrive> a stiskněte  $\odot$ .
- 3. Pomocí  $\textcircled{\textcircled{\char'44}}$  nebo  $\textcircled{\textcircled{\char'44}}$  zvolte "On" (zapnuto) nebo "Off" (vypnuto).
- 4. Stiskem  $\odot$  ukončíte nastavení.

# <span id="page-26-0"></span>**Kapitola 3 Nastavení monitoru**

# **3-1. Povolení/zakázání volby režimu [Mode Preset]**

Tato funkce umožňuje povolit volbu pouze určitých režimů. Použijte tuto funkci, pokud nejsou některé režimy dostupné nebo chcete-li ponechat zobrazovací režim beze změny.

#### **Postup**

- 1. V obrazovkovém menu zvolte <Tools> a stiskněte ⊙.
- 2. V menu <Tools> zvolte <Mode Preset> a stiskněte ...
- 3. Pomocí  $\odot$  nebo  $\odot$  vyberte režim, který chcete změnit, a stiskněte  $\odot$ .
- 4. Pomocí  $\left( \bullet \right)$  nebo  $\left( \bullet \right)$  zvolte "On" (zapnuto) nebo "Off" (vypnuto).
- 5. Stiskem  $\odot$  ukončíte nastavení.

#### **Upozornění**

• Všechny režimy najednou nelze vypnout. Alespoň jeden režim musí být nastaven na "On".

# **3-2. Zámek tlačítek [Key Lock]**

Tato funkce umožňuje zamknout tlačítka a zabránit tak změnám v nastavení.

#### **Postup**

- 1. Stiskem  $\circledcirc$  vypněte monitor.
- 2. Stiskněte  $\overline{m}$  spolu s  $\overline{\omega}$  po dobu alespoň 2 sekund, dokud se monitor nezapne. Objeví se menu Optional Settings.
- 3. V menu < Optional Settings > zvolte < Key Lock > a stiskněte ...
- 4. Pomocí  $\textcircled{\text{\sf A}}$  nebo  $\textcircled{\text{\sf v}}$  zvolte "Off" (vypnuto), "Menu" nebo "All" (vše) a stiskněte  $\textcircled{\text{\sf b}}$ .

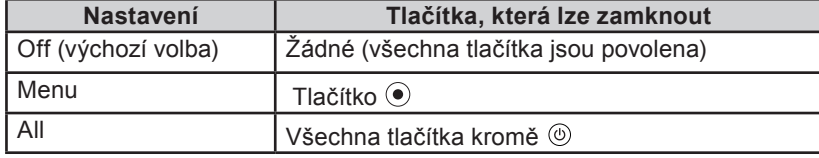

- 5. Pomocí  $\left( \bullet \right)$  nebo  $\left( \bullet \right)$  zvolte "Finish".
- 6. Stiskem  $\odot$  opust'te menu. Menu Optional Settings se zavře.

. . . . . . . . . . . .

# <span id="page-27-0"></span>**3-3. Nastavení zobrazování loga EIZO [Logo]**

Logo EIZO se zobrazuje na obrazovce po zapnutí monitoru. Tato funkce umožňuje zapnout/vypnout zobrazování loga EIZO.

#### **Postup**

- 1. Stiskem  $\circledcirc$  vypněte monitor.
- 2. Stiskněte  $\omega$  spolu s  $\omega$  po dobu alespoň 2 sekund, dokud se monitor nezapne. Objeví se menu Optional Settings.
- 3. V menu < Optional Settings > zvolte < Logo > a stiskněte  $\odot$ .
- 4. Pomocí  $\left(\bullet\right)$  nebo  $\left(\bullet\right)$  zvolte "On" nebo "Off" a stiskněte  $\left(\bullet\right)$ .
- 5. Pomocí  $\left(\bullet\right)$  nebo  $\left(\bullet\right)$  zvolte "Finish".
- 6. Stiskem  $\odot$  ukončíte nastavení.

Menu Optional Settings se zavře.

### **3-4. Nastavení orientace menu [Orientation]**

Tato funkce umožňuje změnu orientace obrazovkového menu při použití monitoru na výšku. (Výchozí nastavení : Landscape)

#### **Postup**

- 1. V obrazovkovém menu zvolte <Menu Settings> a stiskněte ...
- 2. V menu <Menu Settings> zvolte <Orientation> a stiskněte ...
- 3. Pomocí  $\left( \bullet \right)$  nebo  $\left( \bullet \right)$  zvolte "Landscape" nebo "Portrait".
- 4. Stiskem  $\odot$  ukončíte nastavení.
- 5. Pokud zvolíte "Portrait", otočte monitor o 90° ve směru hodinových ručiček.

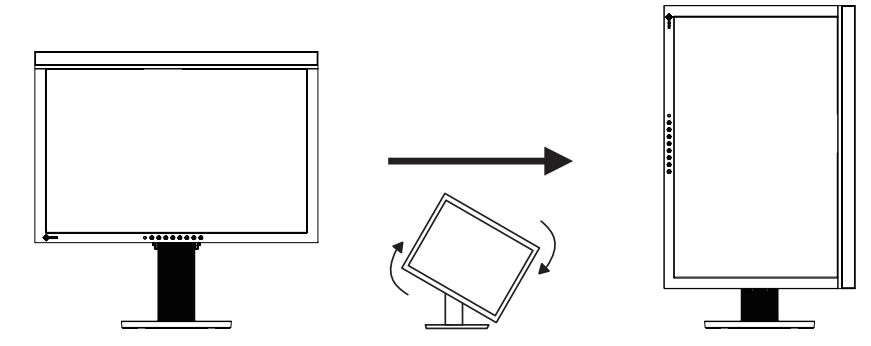

#### **Upozornění**

• Zkontrolujte, zda jsou kabely správně připojeny.

#### **Tipy**

• Při použití monitoru v poloze "Portrait" je nutná grafická karta s podporou tohoto zobrazení. Při umístění monitoru do polohy "Portrait" je nutné změnit nastavení grafické karty. Blíže viz návod od grafické karty.

# <span id="page-28-0"></span>**3-5. Nastavení jazyka [Language]**

Tato funkce slouží k nastavení jazyka obrazovkového menu a informačních zpráv.

#### **Volitelné jazyky**

Angličtina/ němčina/ francouzština/ španělština/ italština/ švédština/ japonština/ zjednodušená čínština/ tradiční čínština

#### **Postup**

- 1. V obrazovkovém menu zvolte <Menu Settings> a stiskněte  $\odot$ .
- 2. V menu <Menu Settings> zvolte <Language> a stiskněte ...
- 3. Pomocí  $\textcircled{a}$  nebo  $\textcircled{v}$  vyberte jazyk.
- 4. Stiskem  $\odot$  ukončíte nastavení.

# **3-6. Nastavení frekvenčního rozsahu [Signal Bandwidth]**

V závislosti na vašem pracovním prostředí může být někdy nutné nastavit frekvenci, odpovídající vaší grafické kartě. Nastavení monitoru proveďte, pokud jej instalujete poprvé nebo po změně pracovního prostředí.

#### **POZNÁMKA**

- Blíže viz návod od grafické karty.
- Níže popsaná nastavení je možné provést bez ohledu na to, je-li počítač zapnutý nebo vypnutý.
- Nastavení je možné provést pouze pro digitální signály.

#### **Postup**

- 1. Stiskem  $\circledcirc$  vypněte monitor.
- 2. Stiskněte  $\overline{w}$  spolu s  $\overline{\omega}$  po dobu alespoň 2 sekund, dokud se monitor nezapne. Objeví se menu Optional Settings.
- 3. V menu < Optional Settings > zvolte < Signal Bandwidth > a stiskněte ...
- 4. Pomocí  $\left(\bullet\right)$  nebo  $\left(\bullet\right)$  zvolte "Normal" nebo "Wide" a stiskněte  $\left(\bullet\right)$ .

Pomocí  $\widehat{A}$ ) nebo  $\widehat{A}$ ) vyberte (nebo pouze potvrďte) kmitočet, který odpovídá použité grafické kartě.

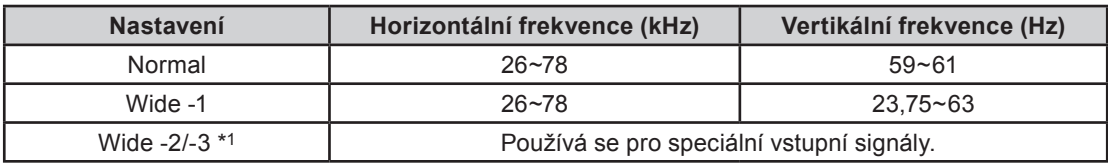

\*1: Režim Wide-2/3 nelze zvolit při použití rozhraní DisplayPort.

- 5. Stiskněte
- 6. Pomocí  $\left( \bullet \right)$  nebo  $\left( \bullet \right)$  zvolte "Finish".
- 7. Stiskněte  $\odot$ .

Menu Optional Settings se zavře.

# <span id="page-29-0"></span>**3-7. Nastavení polohy obrazovkového menu [Menu Position]**

Polohu obrazovkového menu nastavíte tímto postupem.

#### **Postup**

- 1. V obrazovkovém menu zvolte <Menu Settings> a stiskněte  $\odot$ .
- 2. V menu <Menu Settings> zvolte <Menu Position> a stiskněte ...
- 3. Pomocí  $\widehat{(\bullet)}$  nebo  $\widehat{(\bullet)}$  zvolte polohu menu.
- 4. Stiskem  $\odot$  ukončíte nastavení.

# **3-8. Nastavení jasu předních tlačítek [Indicator]**

Intenzitu vypínače (modrý) a ovládacích tlačítek (bílá) při zapnuté obrazovce je možné změnit. (Vypínač a ovládací tlačítka jsou standardně nastavena, aby se po zapnutí monitoru rozsvítila a jsou nastavena na stupeň 4.)

#### **Postup**

- 1. V obrazovkovém menu zvolte <PowerManager> a stiskněte ...
- 2. V menu <PowerManager> zvolte <Power Indicator> a stiskněte ...
- 3. Pomocí  $\left( \bullet \right)$  nebo  $\left( \bullet \right)$  nastavte požadovaný jas tlačítek od 1 do 7 nebo zvolte "Off" (vypnuto).
- 4. Stiskem  $\odot$  ukončíte nastavení.

# <span id="page-30-0"></span>**3-9. Obnovení výchozího nastavení**

Existují dva typy Resetu. První obnovuje do původního stavu pouze nastavení barev, druhý obnovuje všechna nastavení.

#### **Upozornění**

• Po resetování není možné zrušit tuto operaci.

#### **POZNÁMKA**

• Informace o hlavním výchozím nastavení naleznete v části "Hlavní výchozí nastavení (tovární nastavení)" na str. 46.

#### ● **Obnovení nastavení barev [Color Reset]**

Do výchozího stavu budou uvedeny pouze hodnoty změněné v aktuálním barevném režimu.

#### **Postup**

- 1. V obrazovkovém menu zvolte <Color> a stiskněte ⊙.
- 2. V menu <Color> zvolte <Color Reset> a stiskněte ...
- 3. Pomocí  $\left( \widehat{\bullet} \right)$  nebo  $\left( \widehat{\bullet} \right)$  zvolte "Execute".
- 4. Stiskněte  $\odot$ . Nastavené hodnoty barev budou uvedeny do výchozího stavu.

● **Obnovení všech nastavení/hodnot do výchozího stavu [All Reset]**

Chcete-li uvést všechna nastavení/hodnoty do výchozího stavu (tovární nastavení).

#### **Postup**

- 1. V obrazovkovém menu zvolte  $\leq$ Tools> a stiskněte  $\odot$ .
- 2. V menu <Tools> zvolte <All Reset> a stiskněte ...
- 3. Pomocí  $\widehat{=}$  nebo  $\widehat{=}$  zvolte "Execute".
- 4. Stiskněte  $\odot$ . Všechna nastavení budou uvedena do výchozího stavu z výroby.

#### **POZNÁMKA**

• Nastavení provedená pomocí volby Clock Adjustment a další volitelná nastavení v menu SelfCalibration nejsou resetována do výchozího stavu.

# <span id="page-31-0"></span>**Kapitola 4 SelfCalibration**

Tento přístroj je vybaven vestavěným kalibračním senzorem. Tato funkce umožňuje nastavit kalibrační cíle nebo předem naprogramovat a automaticky spouštět pravidelnou kalibraci. Kalibrace může být prováděna monitorem nezávisle.

#### **Upozornění**

- Pro spuštění procesu SelfCalibration je nutné nastavit kalibrační cíle apod.
- Více informací viz "4-3. Nastavení kalibrace [Setting]" (str. 33).

#### **POZNÁMKA**

- SelfCalibration používejte jako doplněk ke kalibraci monitoru pomocí softwaru ColorNavigator.
- Pro srovnání výsledků měření vestavěného senzoru s výsledky měření z měřicího zařízení použijte nástroj Correlation Utility, který je součástí programu ColorNavigator. Viz návod k programu ColorNavigator na disku CD-ROM.
- Funkci SelfCalibration lze spouštět i tehdy, není-li k monitoru připojen žádný vstupní signál.

# **4-1. Spuštění SelfCalibration [Calibration]**

#### **Postup**

1. Stiskněte  $\left( \widehat{\mathbf{c}}\right)$ .

Objeví se menu SelfCalibration.

- 2. V menu SelfCalibration zvolte <Calibration > a stiskněte  $\odot$ .
- 3. Pomocí  $\left( \blacktriangle \right)$  nebo  $\left( \blacktriangledown \right)$  zvolte "Execute".
- 4. Stiskněte  $\odot$ . Vestavěný senzor se aktivuje a spustí se proces SelfCalibration.

#### **Upozornění**

- Pro spuštění procesu SelfCalibration je nutné přepnout do režimu CAL.
- Po zvolení Execute se může spustit Aging proces, předtím než se aktivuje vestavěný senzor.

# **4-2. Kontrola výsledků kalibrace [Result]**

Pomocí této funkce můžete zkontrolovat výsledky předchozí kalibrace.

#### **Postup**

- 1. V menu SelfCalibration zvolte <Result> a stiskněte  $\odot$ .
- 2. Pomocí  $\hat{A}$ ) nebo  $\hat{B}$  zvolte režim, pro který chcete zkontrolovat výsledky. Objeví se Result menu. Zobrazí se datum a čas posledního spuštění SelfCalibration a celková doba provozu monitoru od předchozí kalibrace.
- 3. Pomocí  $(\triangle)$  nebo  $(\triangledown)$  zvolte "Calibration Result" nebo "Ambient Light". Zobrazí se výsledek předchozí kalibrace.

#### **Upozornění**

• Výsledky měření senzoru okolního světla se používají pro kontrolu rozdílu mezi současnou úrovní okolního světla s množstvím okolního světla během provádění kalibrace a nejsou zohledněny ve výsledcích kalibrace.

#### **POZNÁMKA**

- Při zvolení <Ambient Light> se zobrazí i aktuální úroveň okolního světla.
- Numerické hodnoty, které nedosahují cílových hodnot, jsou zobrazeny žlutě.
- Pokud se prostředí, kde se monitor používá, výrazně liší od předchozího prostředí, mohou se výsledky měření okolního světla při současné kalibraci a při předchozí kalibraci podstatně lišit.

# <span id="page-32-0"></span>**4-3. Nastavení kalibrace [Setting]**

#### ● **Nastavení režimu spouštění SelfCalibration [Mode Selection]**

Nastavte režim spouštění SelfCalibration.

#### **Postup**

- 1. V menu SelfCalibration zvolte <Setting> a stiskněte  $\odot$ .
- 2. V menu Setting zvolte <Mode Selection> a stiskněte  $\odot$ .
- 3. Pomocí  $\left( \bullet \right)$  nebo  $\left( \bullet \right)$  vyberte režim, který chcete změnit, a stiskněte  $\left( \bullet \right)$ .
- 4. Pomocí  $\textcircled{\text{\sf A}}$  nebo  $\textcircled{\text{\sf v}}$  zvolte "On" (zapnuto) nebo "Off" (vypnuto).
- 5. Stiskem  $\odot$  ukončíte nastavení.

#### **POZNÁMKA**

- Je-li "CAL1/CAL2/CAL3" nastaveno na "On", lze spustit proces SelfCalibration.
- Je-li volba "Other Modes" nastavena na "On", oblast zobrazení barev monitoru se aktualizuje a zobrazení v jednotlivých režimech bude upraveno následujícím způsobem:
	- Ve všech režimech kromě režimu CAL se upraví barevná teplota tak, aby byla co nejblíže zadané hodnotě.
	- V režimech Adobe RGB/sRGB/EBU/REC709/SMPTE-C/DCI se upraví hodnoty gama tak, aby byly co neblíže zadaným hodnotám.

#### ● **Nastavení kalibračních cílů**

Nastavte kalibrační cíle pro SelfCalibration.

#### **Postup**

- 1. V menu SelfCalibration zvolte <Setting> a stiskněte  $\odot$ .
- 2. V menu Setting zvolte  $\langle$ Target $\rangle$  a stiskněte  $\langle \bullet \rangle$ .
- 3. Pomocí  $\left( \bullet \right)$  nebo  $\left( \triangledown \right)$  vyberte položky, které chcete změnit, a stiskněte  $\left( \bullet \right)$ . Zobrazí se menu pro nastavení cílových hodnot.
- 4. Pomocí  $\textcircled{\text{\textbullet}}$  nebo  $\textcircled{\text{}}$  vyberte položky, které chcete změnit, a stiskněte  $\textcircled{\textcirc}$ .

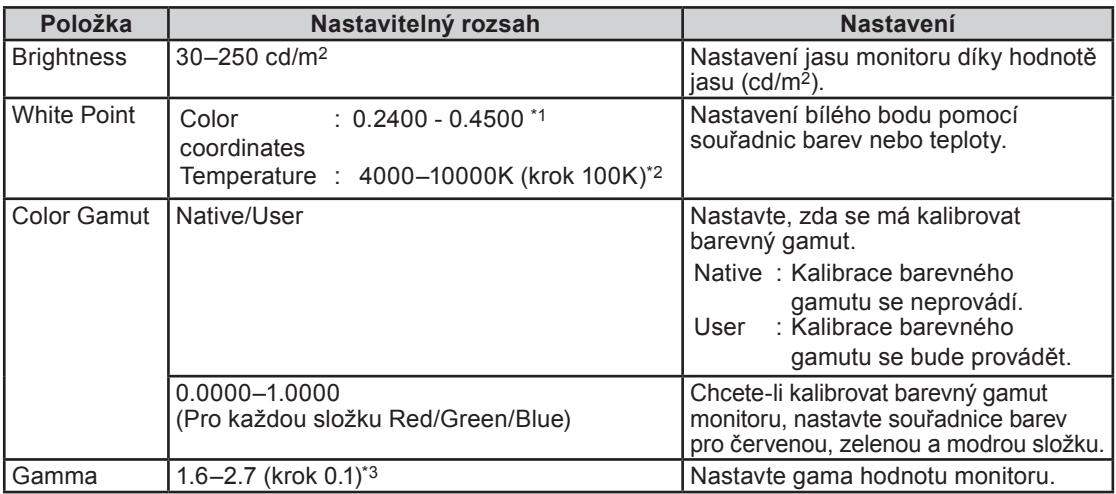

\*1 Pokud nastavíte souřadnice barev, změní se barevná teplota na [User].

\*2 Pokud nastavíte teplotu barev, souřadnice x a y bílého bodu se automaticky změní.

\*3 Při kalibraci pomocí ColorNavigator se tyto hodnoty změní na [Fixed].

- 5. Upravte nastavení pomocí  $\left( \blacktriangle \right)$  nebo  $\left( \blacktriangledown \right)$ .
- 6. Stiskem  $\odot$  ukončíte nastavení.
	- Kalibrační cíle jsou nastaveny.

#### **Upozornění**

- Kalibraci barevného gamutu nastavujte pouze tehdy, pokud přesně znáte cílový barevný rozsah.
- Pokud byl použit ColorNavigator pro kalibraci vyvážení šedé (grey balance), neměňte nastavení hodnot gamma.

#### **POZNÁMKA**

• Kalibrační cíle nastavené pomocí programu ColorNavigator se nastaví jako kalibrační cíle monitoru.

#### <span id="page-33-0"></span>● **Nastavení data a času monitoru [Clock Adjustment]**

Nastavte datum a čas monitoru.

#### **POZNÁMKA**

• Po spuštění programu ColorNavigator se datum a čas nastaví automaticky. Viz návod k programu ColorNavigator na disku CD-ROM.

#### **Postup**

- 1. V menu SelfCalibration zvolte  $\leq$ Setting> a stiskněte  $\odot$ .
- 2. V Setting menu zvolte <Clock Adjustment> a stiskněte ... Objeví se menu Clock Adjustment.
- 3. Pomocí  $\textcircled{\textcirc}$  nebo  $\textcircled{\textcirc}$  nastavte datum a pak stiskněte  $\textcircled{\textcirc}$ .
- 4. Pomocí  $\left(\bullet\right)$  nebo  $\left(\bullet\right)$  nastavte čas a pak stiskněte  $\left(\bullet\right)$ . Datum a čas monitoru je nyní nastaven.

#### **Upozornění**

• Pokud je napájení monitoru odpojeno velmi dlouhou dobu, bude nutné znovu nastavit datum a čas.

#### <span id="page-34-0"></span>● **Nastavení rozvrhu kalibrace [Schedule]**

Nastavte kalibrační rozvrh pro SelfCalibration.

#### **Upozornění**

• Pro správné fungování SelfCalibration je nutné nastavit hodiny.

#### **Postup**

- 1. V menu SelfCalibration zvolte <Setting> a stiskněte ...
- 2. V Setting menu zvolte  $\leq$ Schedule $\geq$  a stiskněte  $\odot$ . Zobrazí se menu pro nastavení rozvrhu.
- 3. Pomocí  $\textcircled{\textcirc}$  nebo  $\textcircled{\textcirc}$  vyberte položky, které chcete změnit, a stiskněte  $\textcircled{\textcirc}$ .

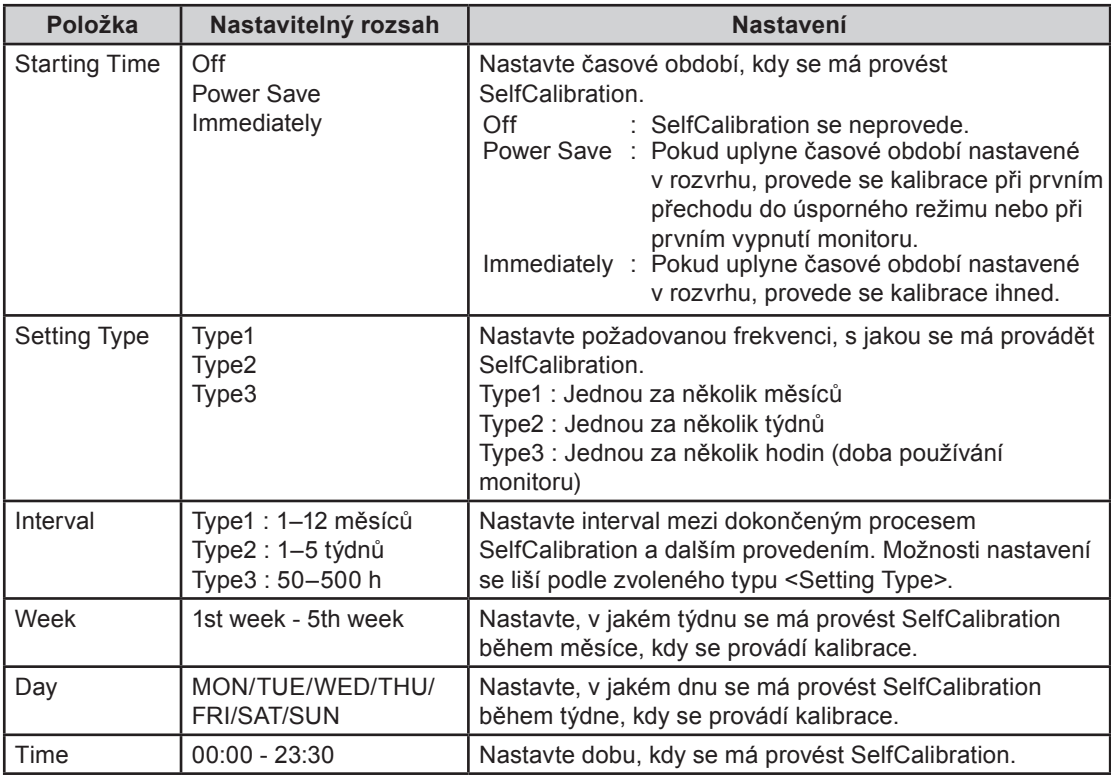

\*1 Často používaná nastavení je možné uložit do paměti.

- 4. Upravte nastavení pomocí  $\widehat{(\bullet)}$  nebo  $\widehat{(\bullet)}$ .
- 5. Stiskem ⊙ ukončíte nastavení. Rozvrh kalibrace je nastaven.

#### **POZNÁMKA**

- Rozvrh je možné nastavit také pomocí programu ColorNavigator. Viz návod k programu ColorNavigator na disku CD-ROM.
- Je-li čas spuštění nastaven na [Immediately] a je-li typ nastavení [Type1] nebo [Type2], provede se SelfCalibration podle rozvrhu, i když je napájení vypnuto pomocí  $(\textcircled{b})$ .
- Je-li čas spuštění nastaven na "Off", bude v menu SelfCalibration zobrazeno "Setting Incomplete" (neúplné nastavení). Proces SelfCalibration lze však spustit manuálně.

# <span id="page-35-0"></span>**Kapitola 5 Funkce úspory energie**

# **5-1. Nastavení úsporného režimu [Power Save]**

Tato funkce umožňuje nastavit úsporný režim monitoru v závislosti na režimu počítače. Když monitor vstoupí do úsporného režimu, nebude zobrazen žádný obraz.

#### **Upozornění**

- Buď vypněte hlavní síťový vypínač nebo odpojte napájecí kabel ze zásuvky, pokud chcete zcela přerušit přívod elektrické energie do monitoru.
- Zařízení připojená do USB portů (vstupního i výstupního) pracují v úsporném režimu monitoru i při vypnutém vypínači napájení. Z tohoto důvodu se může spotřeba monitoru měnit i v úsporném režimu v závislosti na připojených USB zařízeních.

Úsporný režim vyhovuje následujícím standardům pro jednotlivé typy vstupního signálu.

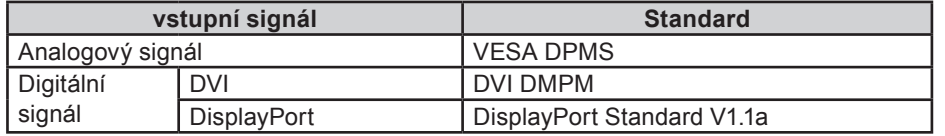

#### **Postup**

- 1. V obrazovkovém menu zvolte <PowerManager> a stiskněte <sup>●</sup>.
- 2. V menu <PowerManager> zvolte <Power Save> a stiskněte ...
- 3. Pomocí  $\textcircled{\text{\sf A}}$  nebo  $\textcircled{\text{\sf v}}$  zvolte "On" (zapnuto) nebo "Off" (vypnuto).
- 4. Stiskem  $\odot$  ukončíte nastavení.

#### **Popis úsporného režimu**

Monitor vstoupí do úsporného režimu v závislosti na nastavení počítače.

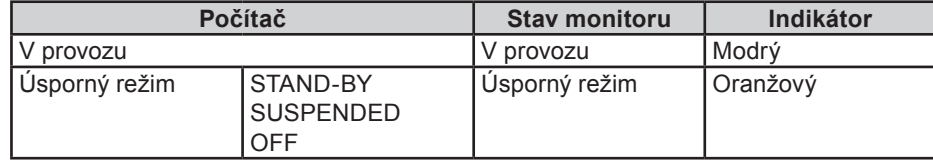

# <span id="page-36-0"></span>**Kapitola 6 Řešení problémů**

Pokud problém přetrvává i po použití uvedených řešení, obraťte se na svého prodejce.

- Žádný obraz → Viz č. 1 a 2
- Problémy se zobrazením (digitální vstup) → Viz č. 3 až 8
- Problémy se zobrazením (analogový vstup)  $\rightarrow$  Viz č. 3 až 12
- Ostatní problémy  $\rightarrow$  Viz č. 13 až 16

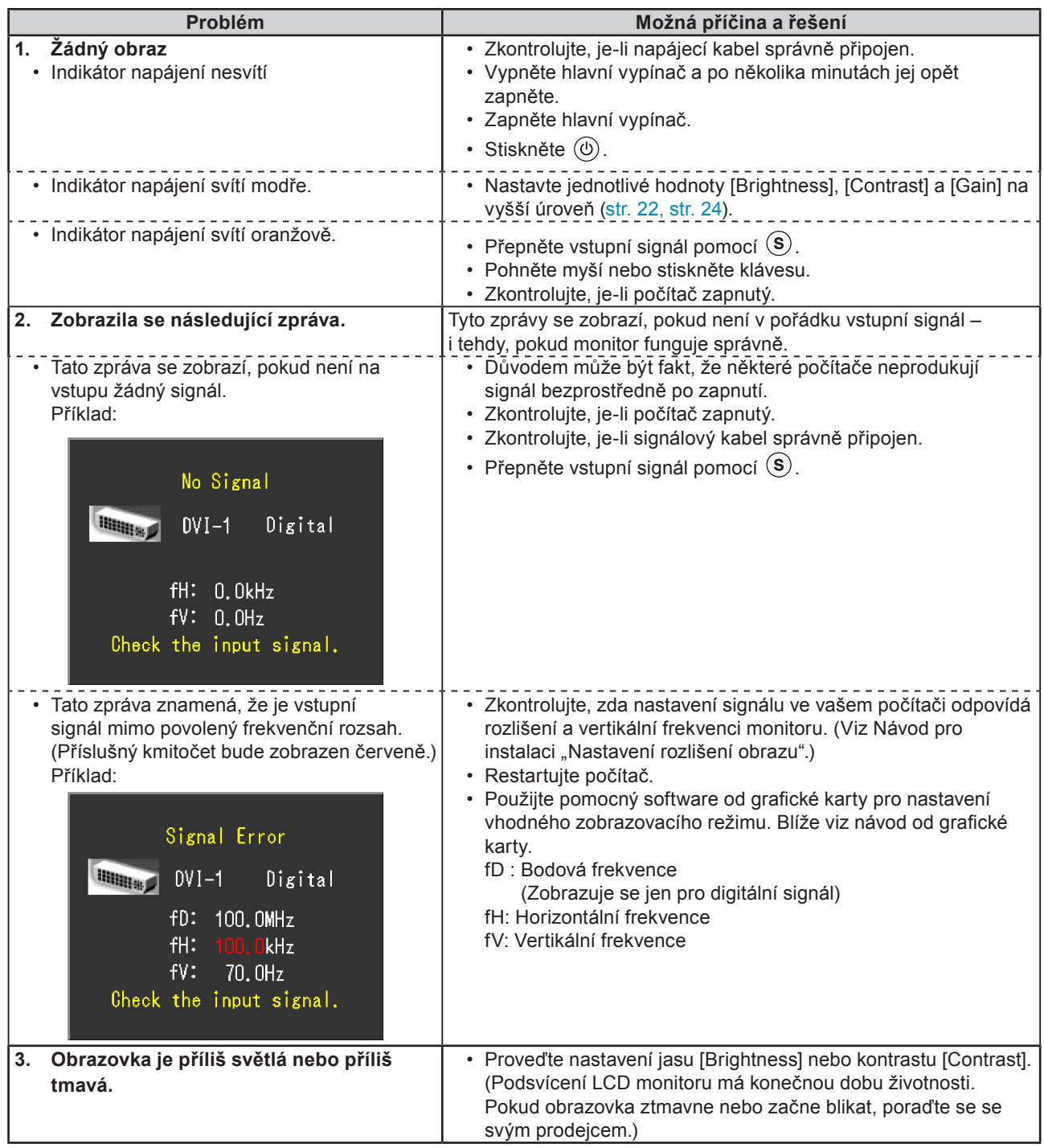

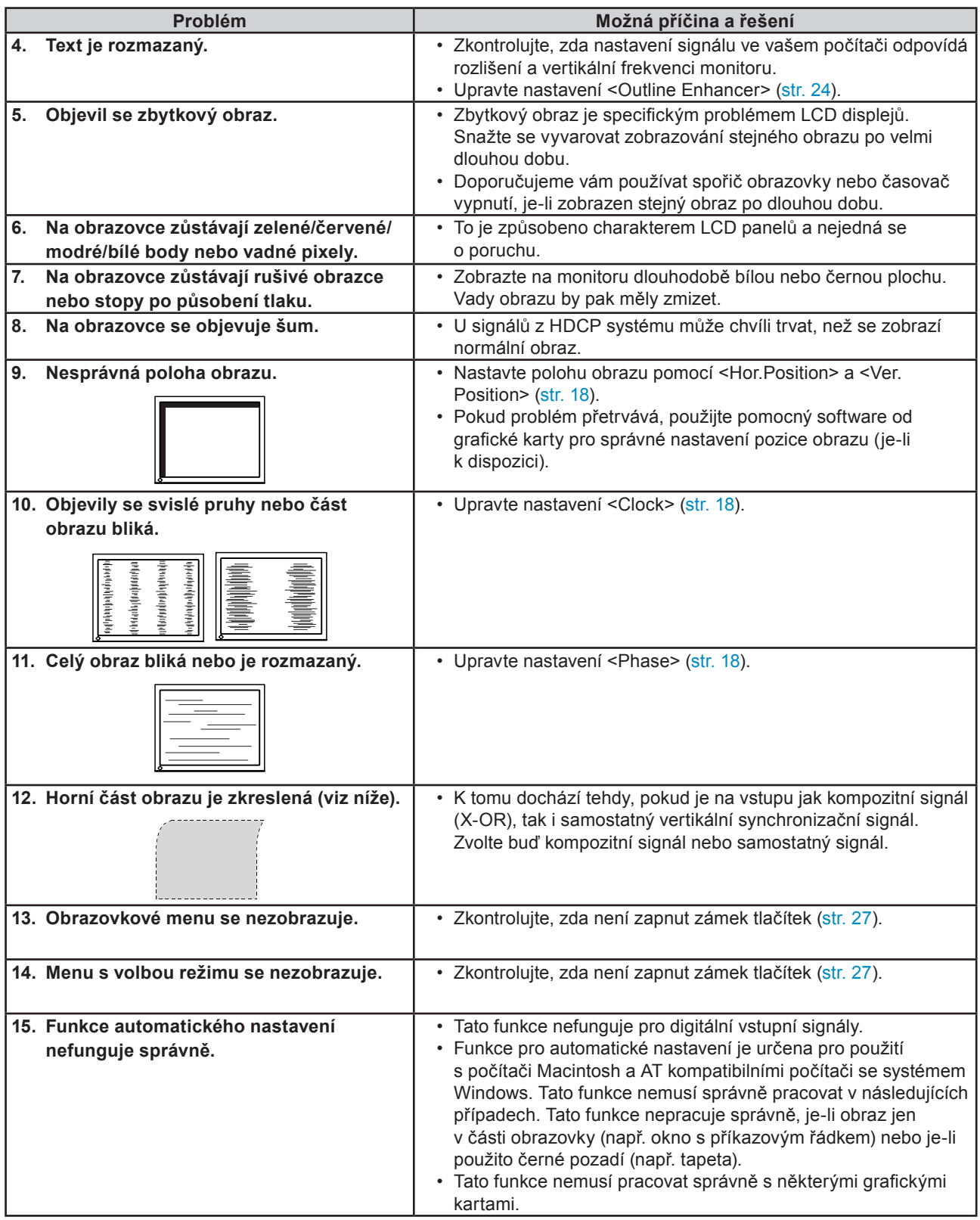

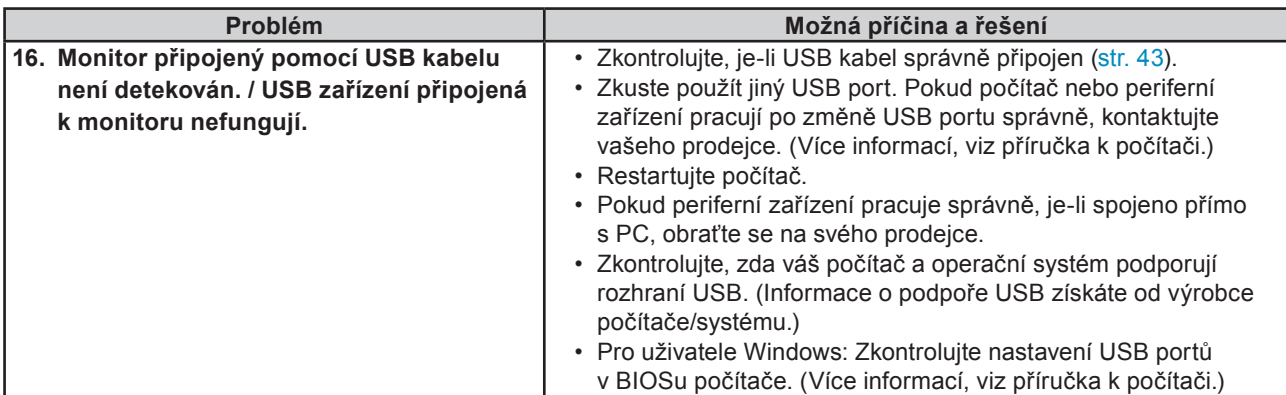

**Chyby týkající se vestavěného senzoru a SelfCalibration**

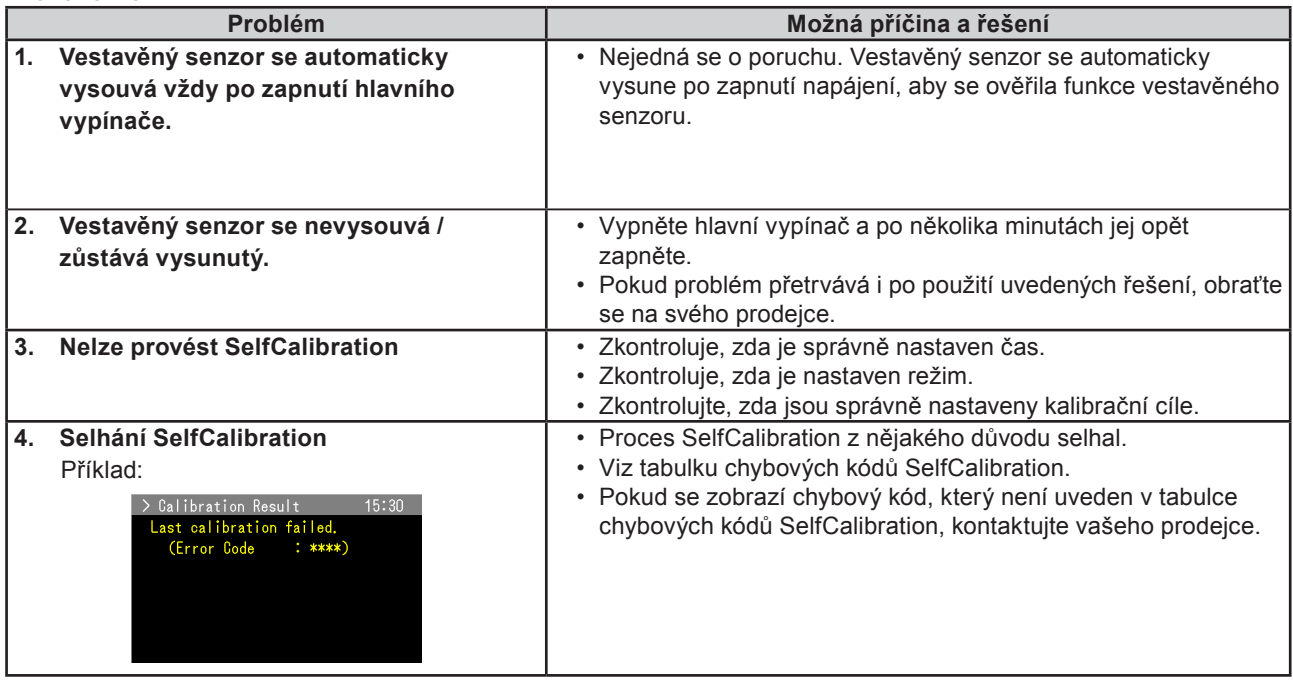

#### **Tabulka chybových kódů SelfCalibration**

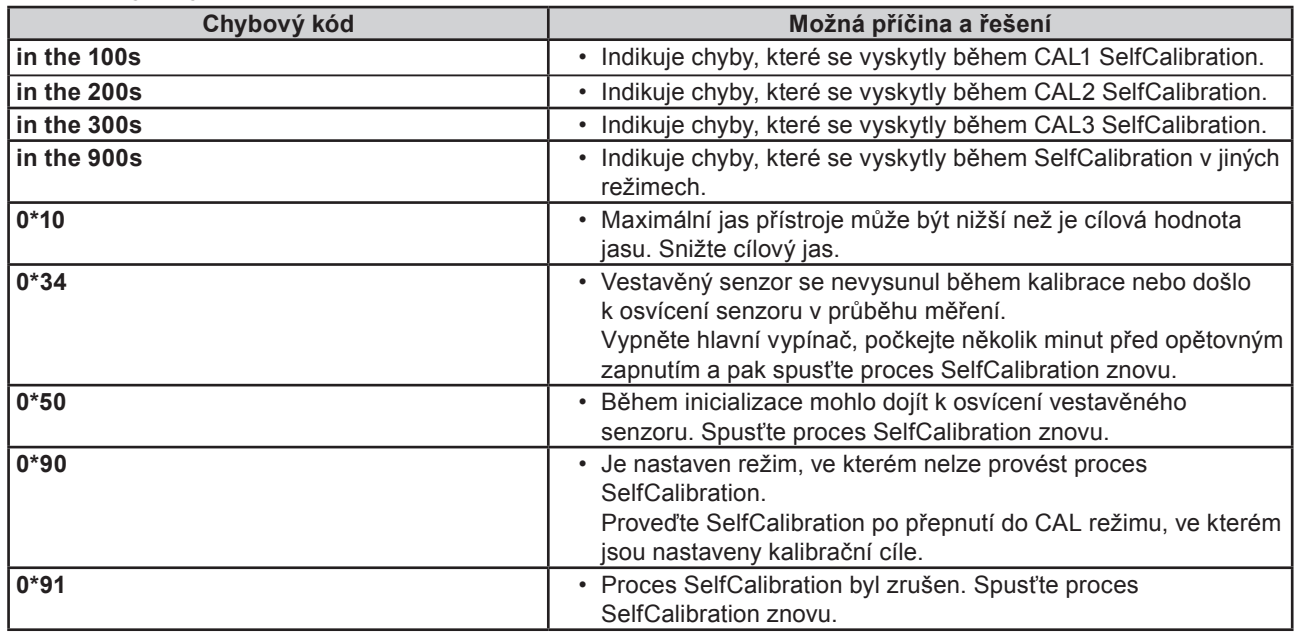

# <span id="page-39-0"></span>**Kapitola 7 Reference**

# **7-1. Upevnění přídavného ramena**

Monitor může být použit s přídavným ramenem nebo jiným stojanem, který nahradí původní stojan. Doporučujeme vám použití přídavného ramena EIZO.

#### **Upozornění**

- Při montáži ramene/držáku postupujte podle instrukcí v návodu od jejich výrobce.
- Pokud použijete přídavné rameno/držák jiného výrobce, měl by splňovat následující podmínky podle standardu VESA.
	- Rozteč otvorů držáku: 100 mm × 100 mm
	- Tloušťka destičky: 2,6 mm
	- Dostatečná maximální nosnost pro udržení monitoru (bez stojanu) a připojených součástí (kabelů, atd.).
- Použijte níže uvedené šrouby.
- Šrouby upevňující stojan k monitoru.
- Použijte rameno/držák, které bude umožňovat následující naklonění monitoru.
- Nahoru 45°, dolů 45° (vodorovné zobrazení, svislé zobrazení otočení o 90° doprava)
- Kabely připojte až po upevnění držáku/ramene.
- Nenastavujte výšku, je-li stojan odmontován od monitoru. Pokud byste stojan nastavovali bez upevněného monitoru, mohlo by dojít k poranění nebo k poškození stojanu.
- Monitor a držák mají velkou hmotnost, která může v případě pádu způsobit poranění a poškození zařízení.

#### **[Postup při montáži]**

#### *1* **Položte LCD monitor na měkkou utěrku rozprostřenou na stabilním podkladu. Strana s displejem musí mířit dolů.**

#### *2* **Odmontujte stojan.**

Připravte si šroubovák. Pomocí šroubováku odšroubujte čtyři šrouby, zajišťující stojan k monitoru.

#### *3* **Uchyťte přídavné rameno/držák k monitoru.**

Pro instalaci použijte šrouby, které sloužily pro spojení monitoru se stojanem.

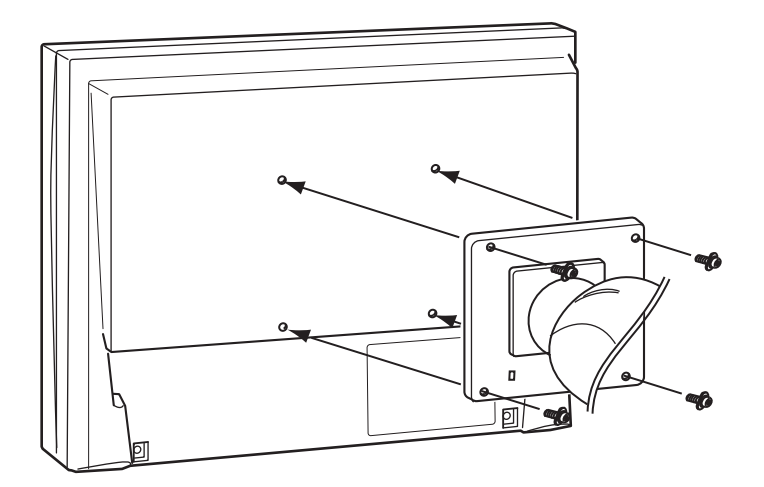

# <span id="page-40-0"></span>**7-2. Připojení monitoru k více počítačům**

K monitoru lze připojit více než dva počítače pomocí konektorů DVI-I a DisplayPort na zadní straně monitoru.

#### **Příklady zapojení**

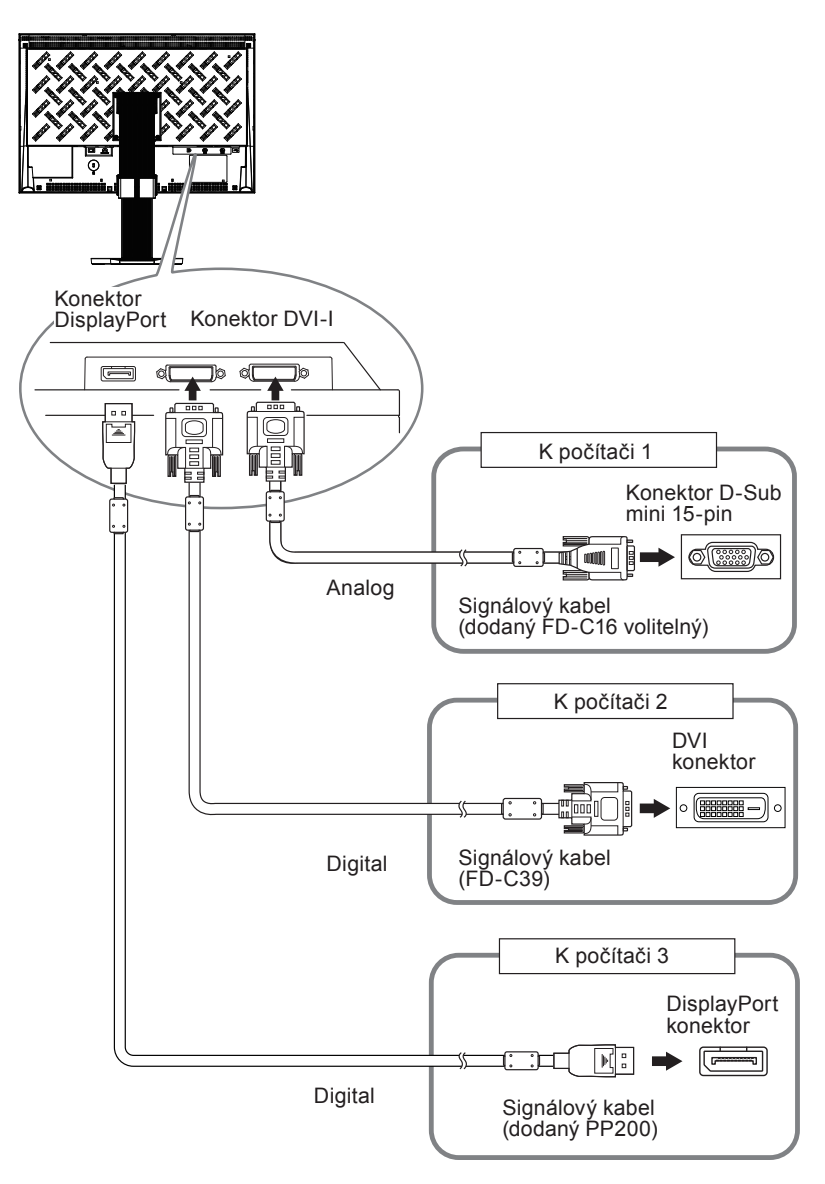

#### ● **Přepínání vstupního signálu**

Po každém stisku tlačítka  $\circled{s}$  se přepne vstupní signál. Po přepnutí signálu se v pravém horním rohu obrazovky objeví na několik sekund typ vstupního portu.

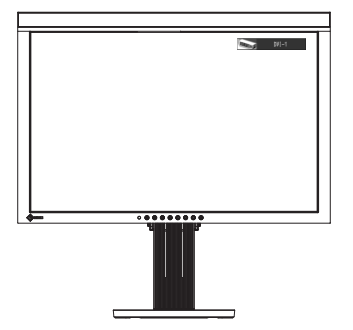

#### <span id="page-41-0"></span>● **Režim přepínání vstupních signálů [Input Selection]**

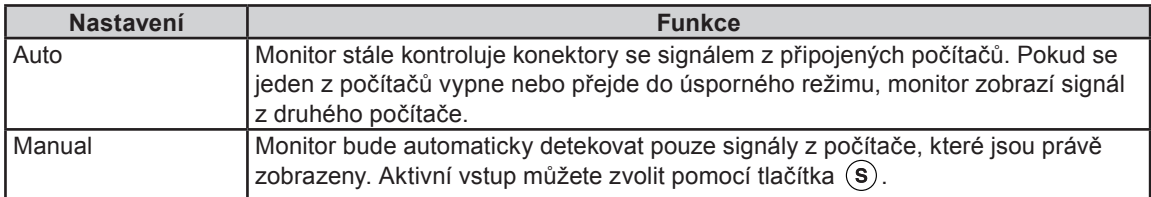

#### **Postup**

- 1. V obrazovkovém menu zvolte <Tools> a stiskněte  $\odot$ .
- 2. V menu <Tools> zvolte <Input Selection> a stiskněte . Objeví se menu <Input Selection>.
- 3. Pomocí  $\textcircled{\textcircled{\char'42}}$  nebo  $\textcircled{\textcircled{\char'42}}$  zvolte "Auto" nebo "Manual".
- 4. Stiskem  $\odot$  ukončíte nastavení.

#### **Upozornění**

• Pokud je položka <Input Selection> nastavena na "Auto", aktivuje se úsporný režim monitoru pouze tehdy, pokud jsou všechny počítače v úsporném režimu.

# <span id="page-42-0"></span>**7-3. Používání USB (Universal Serial Bus)**

Tento monitor obsahuje rozbočovač (tzv. hub) standardu USB. Pokud monitor připojíte k počítači s podporou USB nebo k jinému USB rozbočovači, bude monitor fungovat jako rozbočovač, ke kterému lze snadno připojovat USB zařízení.

#### ● **Systémové požadavky**

- 1. Počítač s USB rozhraním nebo jiný USB rozbočovač připojený k počítači s podporou USB
- 2. Windows 2000/XP/Vista/7 nebo Mac OS 9.2.2 a Mac OS X 10.2 a vyšší
- 3. EIZO USB kabel (MD-C93)

#### **Upozornění**

- Tento monitor nemusí pracovat správně se všemi PC, OS nebo perifériemi. S dotazy na kompatibilitu periférií s USB se obraťte na jejich výrobce.
- Zařízení připojená do USB portů (vstupního i výstupního) pracují v úsporném režimu monitoru i při vypnutém vypínači napájení. Z tohoto důvodu se může spotřeba monitoru měnit i v úsporném režimu v závislosti na připojených USB zařízeních.
- Při vypnutí hlavního síťového vypínače nebudou zařízení připojená do USB portů pracovat.

#### ● **Postup zapojení (nastavení USB funkce)**

- 1. Nejprve připojte monitor k počítači pomocí signálového kabelu, potom zapněte počítač.
- 2. Přiloženým USB kabelem propojte výstupní USB port počítače kompatibilního s USB (nebo jiného USB rozbočovače) a vstupní zásuvku USB monitoru.
	- Po zapojení USB kabelu se automaticky nastaví funkce USB rozbočovače.
- 3. Připojte USB periférii do USB portu (výstupního) na monitoru.

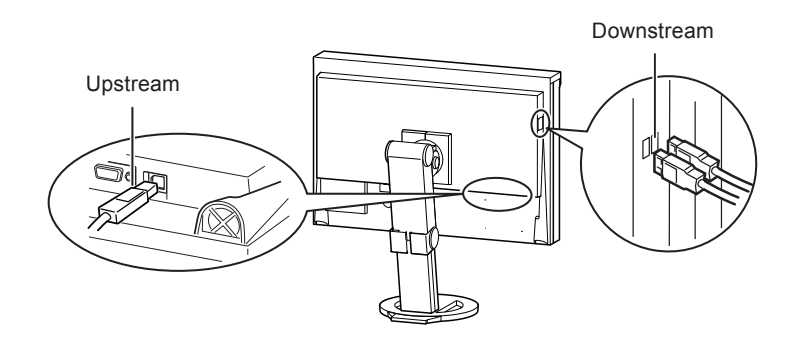

# <span id="page-43-0"></span>**7-4. Zobrazení informací o monitoru**

#### ● **Zobrazení informací o signálech [Signal Info]**

Tato funkce zobrazí informace o aktuálním zobrazeném vstupním signálu.

- 1. V obrazovkovém menu zvolte <Tools> a stiskněte ⊙.
- 2. V menu <Tools> zvolte <Signal Info> a stiskněte ... Objeví se obrazovka Signal Info.

(Příklad)

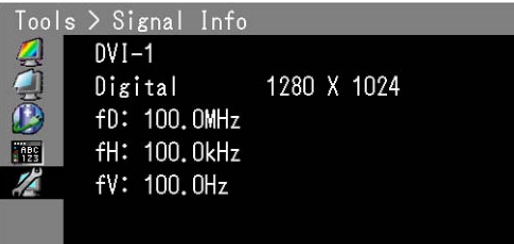

 $\alpha$ 

#### ● **Zobrazení informací o monitoru [Monitor Info]**

Tato funkce zobrazí informace o monitoru.

- 1. V obrazovkovém menu zvolte <Tools> a stiskněte ⊙.
- 2. V menu <Tools> zvolte <Monitor Info> a stiskněte ... Objeví se obrazovka Monitor Info.

(Příklad)

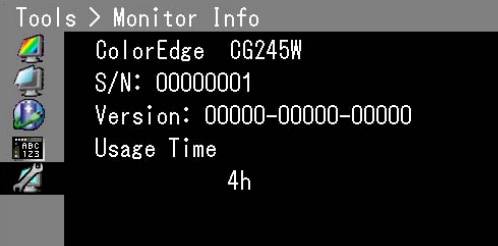

#### **Upozornění**

• Vzhledem ke kontrole výrobku v továrně nemusí být po zakoupení doba používání vždy "0" hodin.

# <span id="page-44-0"></span>**7-5. Technické údaje**

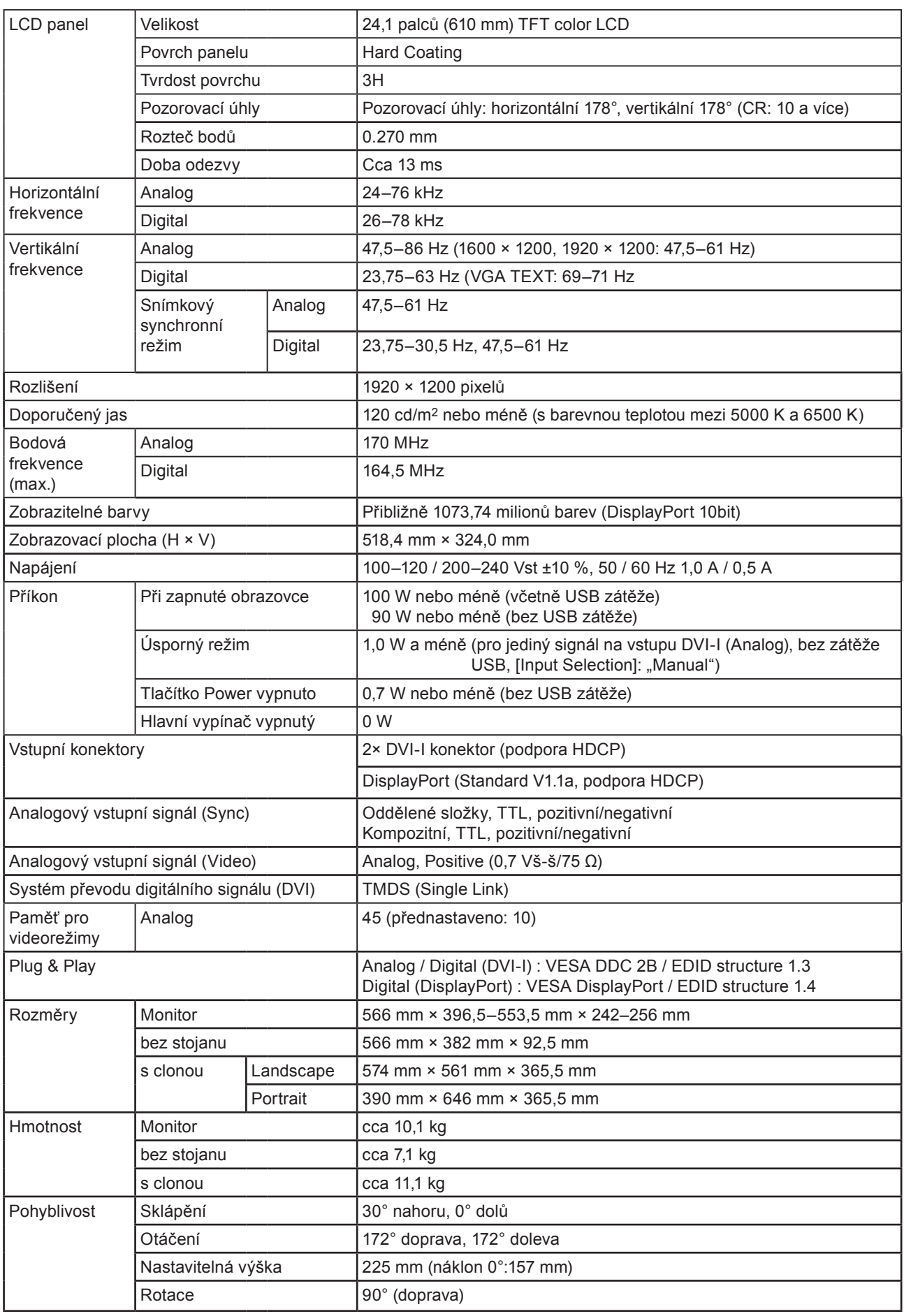

. . . . . . . . . . . . . .

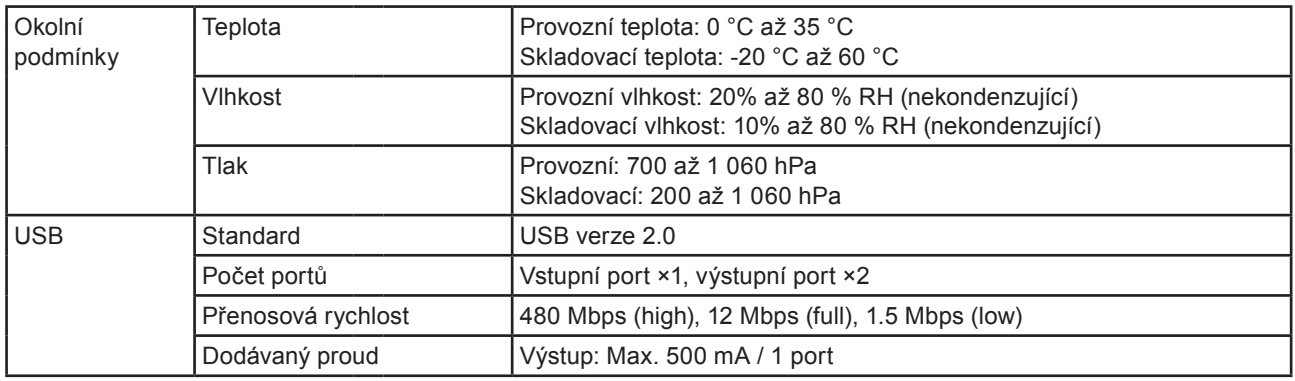

### **Hlavní výchozí nastavení (tovární nastavení)**

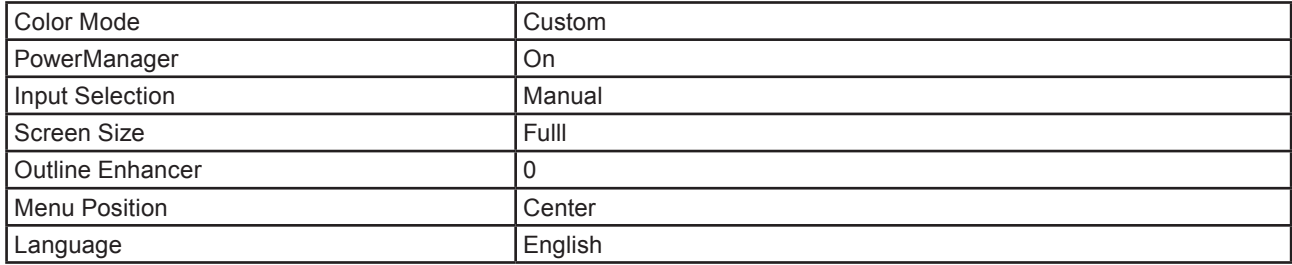

### **Vnější rozměry**

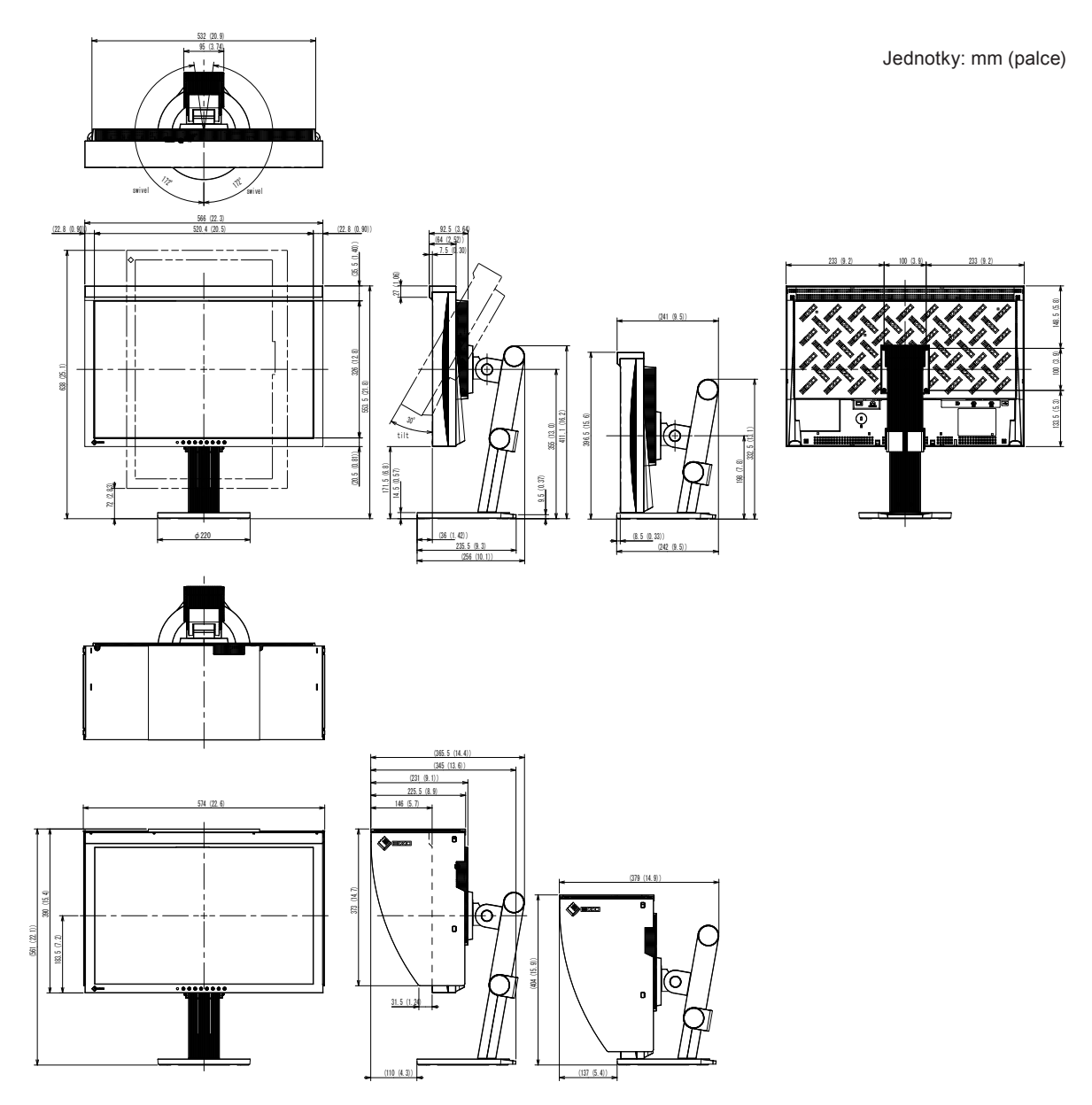

#### **Rozložení kontaktů zásuvek**

• Konektor DVI-I

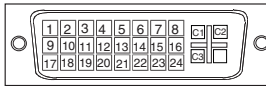

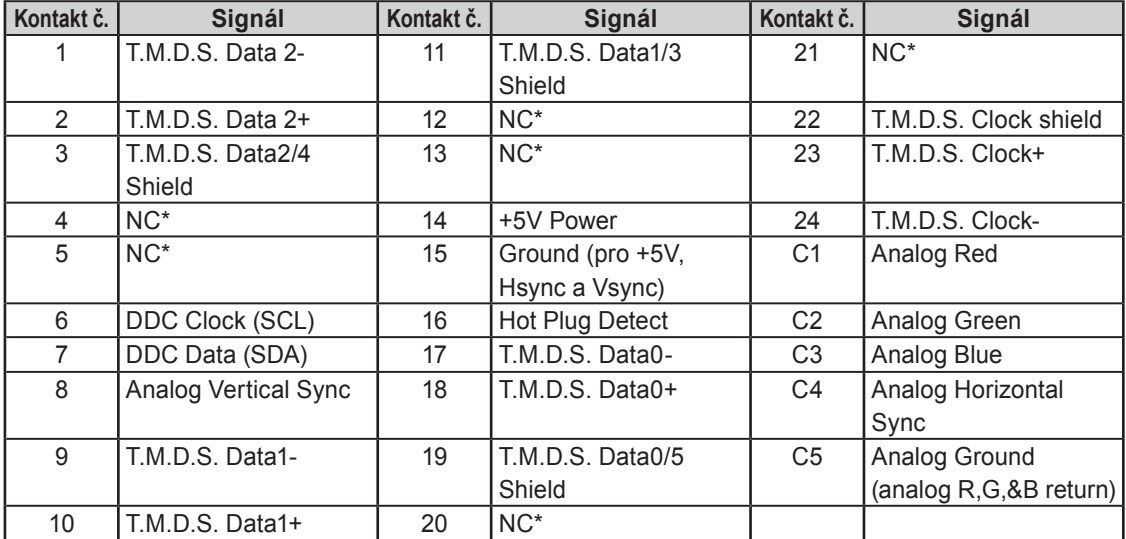

(NC\*: No Connection – nezapojeno)

• Konektor DisplayPort

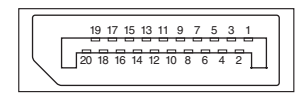

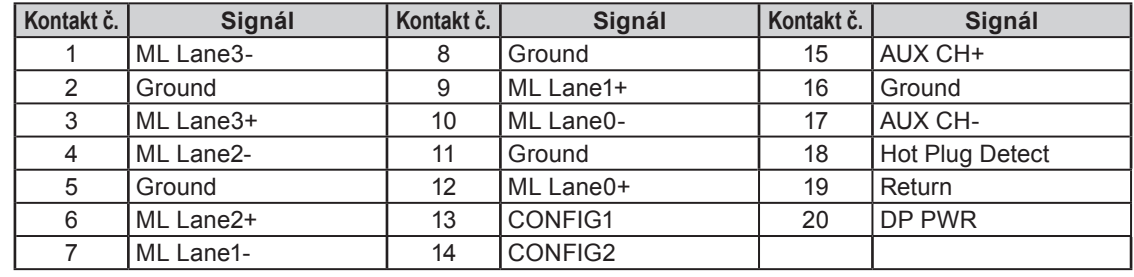

• USB port

Upstream

Downstream

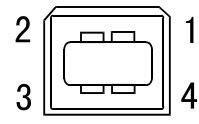

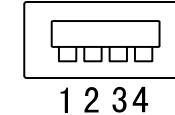

Konektor typu B Konektor typu A

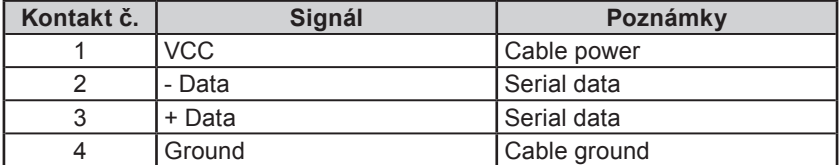

# <span id="page-48-0"></span>**7-6. Slovníček**

#### **Adobe® RGB**

Jedná se o definici RGB barevného prostoru navrženou firmou Adobe Systems v roce 1998. Rozsah zobrazitelných barev (barevný gamut) je širší než u sRGB a je velmi vhodný pro oblast tisku apod.

#### **Clock (hodinové pulsy)**

Při zobrazení analogového vstupního signálu musí být analogový signál převeden na digitální pomocí speciálních obvodů LCD displeje. Aby byl převod správný, musí LCD monitor generovat stejný počet hodinových pulsů jako je bodová frekvence grafické karty. Pokud nejsou hodinové pulsy správně nastaveny, může se na obrazovce objevit zkreslení v podobě svislých pruhů.

#### **DCI (Digital Cinema Initiatives)**

Společnost založená asociací amerických filmových studií, která rozhoduje o technických specifikacích pro digitální kino.

#### **DisplayPort**

VESA poskytuje normu digitálního rozhraní pro digitální zobrazovací zařízení. DisplayPort může přenášet videosignál až se 16 bity v každém kanálu RGB spolu se zvukovým signálem. (Tento monitor podporuje pouze osmibitový videosignál.)

#### **DVI (Digital Visual Interface)**

Rozhraní pro digitální ploché monitory. DVI je schopno přenášet z počítače přímo digitální data bez ztráty kvality. Využívá se přenosová metoda TMDS a DVI konektory. Existují dva typy DVI konektorů. Prvním je DVI-D konektor, který se používá pouze pro digitální signály. Druhým typem je konektor DVI-I, který je schopen přenášet jak digitální, tak analogové signály.

#### **DVI DMPM (DVI Digital Monitor Power Management)**

Systém úspory energie pro digitální rozhraní DVI. Stav "Monitor ON" (monitor v provozu) a stav "Active Off" (režim úspory energie) jsou nezbytnými režimy pro DVI-DMPM.

#### **EBU (European Broadcasting Union)**

Organizace zahrnující vysílací společnosti z Evropy a dalších států, která rozhoduje o různých technických standardech apod.

#### **Gain (zisk)**

Nastavení intenzity každé ze tří základních barevných složek – červené (red), zelené (green) a modré (blue). Barva na LCD monitoru vzniká díky barevnému filtru LCD panelu. Červená, zelená a modrá jsou základní barvy. Všechny barvy obrazu monitoru pak vznikají kombinací těchto 3 barev. Barevný tón lze změnit díky nastavení množství světla procházejícího skrz jednotlivé barevné filtry.

#### **Gamma (strmost)**

Hodnoty intenzity světla monitoru se mění nelineárně vůči úrovni vstupního signálu – tento vztah zachycuje "gama křivka". Nízké hodnoty gama zobrazí na monitoru bělavé obrázky a vysoké hodnoty gama vysoce kontrastní obrázky.

#### **HDCP (High-bandwidth Digital Contents Protection)**

Digitální kódovací systém vyvinutý za účelem ochrany digitálního obsahu (video, hudba, atd.) před nelegálním kopírováním. Digitální obsah je bezpečně přenášen v kódované podobě z DVI konektoru na výstupu a následně dekódován na vstupní straně. Digitální obsah nelze přehrát, pokud obě strany nepodporují systém HDCP.

#### **Phase (fáze)**

Nastavením fáze se mění časování vzorkovacího signálu při převodu analogového signálu na digitální. Nastavení fáze slouží k nastavení časování. Nastavení fáze provádějte až potom, co jste nastavením hodinových pulsů (Clock) získali čistý obraz.

#### **Range Adjustment (nastavení rozsahu)**

Nastavením rozsahu se řídí úroveň výstupního signálu, aby bylo možné zobrazit všechny barevné stupně. Nastavení rozsahu je doporučeno provádět před úpravami barev.

#### **Rec709**

Standard pro digitální vysílání (HDTV) definovaný organizací ITU-R (International Telecommunication Union Radio Communication Sector).

#### **Rozlišení**

LCD panel je tvořen konečným počtem obrazových bodů (tzv. pixelů), které po osvětlení vytvoří celkový obraz. Displej tohoto monitoru obsahuje 1920 pixelů ve vodorovném směru a 1200 pixelů ve svislém směru. Při rozlišení 1920 x 1200 je tedy obraz zobrazen přes celou obrazovku a při využití všech pixelů (1:1).

#### **SMPTE-C**

Jeden ze standardů poskytnutých SMPTE (Society of Motion Picture and Television Engineers).

#### **sRGB (Standard RGB)**

"Mezinárodní standard pro barevný prostor RGB". Tento barevný prostor byl definován za účelem sjednocení barev mezi softwarem (aplikacemi) a hardwarem (např. monitory, skenery, tiskárny a digitální fotoaparáty). sRGB jako standardní barevný prostor zajišťuje uživatelům Internetu dodržení přesného barevného podání.

#### **Temperature (teplota barev)**

Teplota barev je metodou pro měření tónu bílé barvy, obvykle se udává v Kelvinech (K). Při vyšších teplotách jsou bílé tóny zabarveny do modra, zatímco při nižších teplotách do červena. 5000K: Bílá mírně do červena (obvykle se používá v polygrafii) 6500K: Bílá označována jako denní světlo (vhodná pro prohlížení internetu) 9300K: Mírně namodralá bílá (obvykle pro sledování televize)

#### **TMDS (Transition Minimized Differential Signaling)**

Metoda pro přenos digitálního obrazového signálu.

#### **VESA DPMS (Video Electronics Standards Association - Display Power Management Signaling)**

VESA standardizuje signály z počítačů (grafických karet) pro zajištění úsporných funkcí monitoru. DPMS je komunikační standard potřebný pro komunikaci mezi počítačem a monitorem.

# <span id="page-51-0"></span>**7-7. Přednastavené režimy**

V následující tabulce jsou uvedené přednastavené režimy časování pro analogový vstup.

#### **Upozornění**

• U některých počítačů může být poloha obrazu vychýlená a bude nutné upravit nastavení pomocí obrazovkového menu.

. . . . . . . . . . . .

 $\ddot{\phantom{a}}$ 

- Pokud je na vstupu jiný signál než ve výše uvedené tabulce, upravte obraz pomocí obrazovkového menu. I po nastavení však nemusí být zobrazení správné.
- Při použití prokládaných signálů nelze obraz zobrazit správně ani po nastavení pomocí obrazovkového menu.

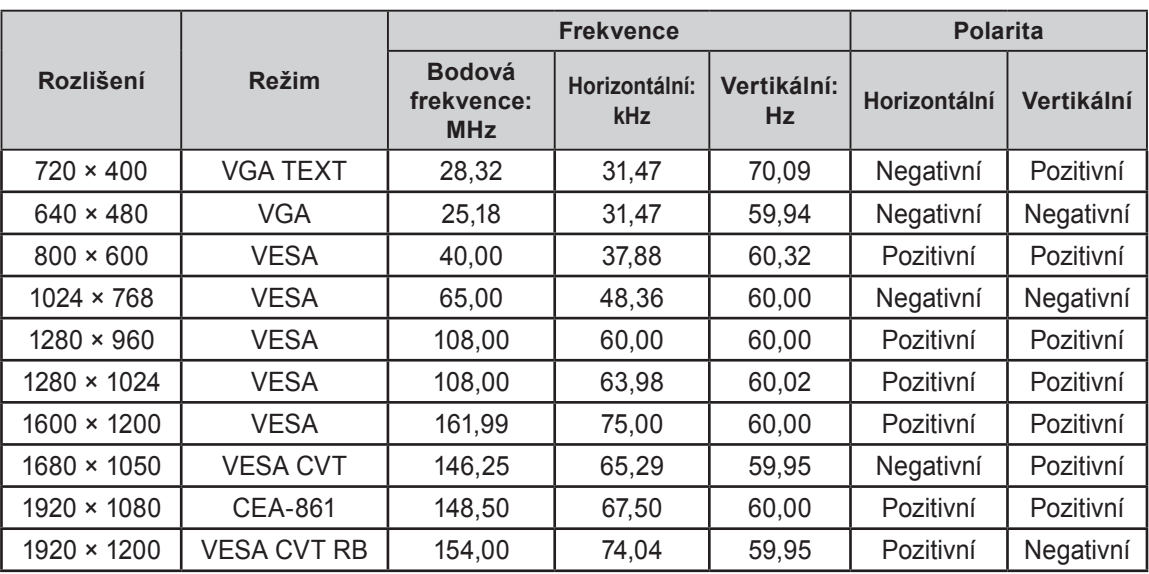

<span id="page-52-0"></span>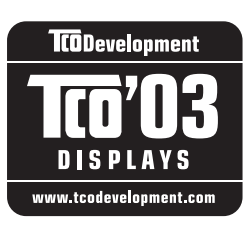

Blahopřejeme!

Displej, který jste právě zakoupili, je opatřen nálepkou TCO'03. To znamená, že tento displej byl navržen, vyroben a testován podle jedněch z nejpřísnějších pravidel pro kvalitu a ochranu životního prostředí. Jedná se o vysoce výkonný produkt, navržený s ohledem na snadné ovládání, který má minimální dopady na životní prostředí.

Některé z požadavků na displeje TCO'03:

#### Ergonomie

● Dobrá ergonomie zobrazení a vysoká kvalita obrazu za účelem zlepšení pracovních podmínek a snížení námahy pro oči. Důležitými parametry jsou svítivost, kontrast, rozlišení, odrazivost, barevné podání a stabilita obrazu.

#### Energie

- Úsporný režim po určité době výhodné pro uživatele i pro životní prostředí
- Elektrická bezpečnost

#### Vyzařování

- Elektromagnetická pole
- Vyzařování hluku

#### Ekologie

:<br>:.........

- Výrobek musí být připraven na recyklaci a výrobce musí mít certifikovaný systém pro enviromentální management, např. EMAS nebo ISO 14000
- Zákaz používání
	- chlorovaných a bromovaných protipožárních přísad a polymerů
	- těžkých kovů, jako např. kadmia, rtuti a olova.

Požadavky, zahrnuté pod tímto označením (nálepkou), byly vyvinuty společností TCO Development ve spolupráci s vědci, experty, uživateli a také výrobci z celého světa. Od konce 80. let se společnost TCO snaží ovlivňovat vývoj IT technologií a přístrojů, aby byly více uživatelsky přívětivé. Tento systém označování monitorů pocházející z roku 1992 je nyní vyžadován uživateli a IT výrobci z celého světa.

#### **Více informací naleznete na: www.tcodevelopment.com**

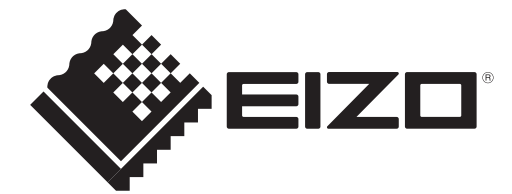

#### **EIZO NANAO CORPORATION**

153 Shimokashiwano, Hakusan, Ishikawa 924-8566 Japan Phone: +81 76 277 6792 Fax: +81 76 277 6793

#### **EIZO EUROPE AB**

Lovangsvagen 14 194 61, Upplands Väsby, Sweden<br>Phone: +46 8 594 105 00 Fax: +46 8 590 91 575

http://www.eizo.com